<span id="page-0-1"></span><span id="page-0-0"></span>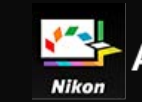

- **[Accueil](#page-0-0)**
- **[Fonctions de base de Picture Control Utility 2](#page-1-0)**
	- **[Possibilités offertes par Picture Control Utility 2](#page-2-0)**
	- **[Fonctions de base des fenêtres de Picture Control Utility 2](#page-5-0)**
		- **[Utilisation des palettes](#page-6-0)**
		- **[Utilisation des images d'aperçu](#page-9-0)**
		- ▶ Ouitter Picture Control Utility 2
- **[Fonctions détaillées de Picture Control Utility 2](#page-13-0)**
	- **[À propos des Picture Controls personnalisés](#page-14-0)**
	- **[Créer/modifier un Picture Control personnalisé](#page-16-0)**
		- **[À propos du réglage des niveaux](#page-22-0)**
		- **[À propos de la courbe personnalisée](#page-30-0)**
		- **[Modification des images d'aperçu](#page-37-0)**
	- **[Importer une optimisation d'image personnalisée](#page-44-0)**
	- **[Exporter une optimisation d'image personnalisée](#page-47-0)**
	- **[Supprimer l'optimisation d'image personnalisée](#page-50-0)**
	- **[Modifier les noms et commentaires des Picture Controls personnalisés](#page-51-0)**
	- **[Préférences de Picture Control Utility 2](#page-53-0)**
	- **[Liste des menus de Picture Control Utility 2](#page-55-0)**

### <span id="page-1-1"></span><span id="page-1-0"></span>[Accueil](#page-0-0) > Fonctions de base de Picture Control Utility 2

# **Fonctions de base de Picture Control Utility 2**

### **[Possibilités offertes par Picture Control Utility 2](#page-2-0)**

Cette section présente succinctement les possibilités offertes par Picture Control Utility 2.

### **[Fonctions de base des fenêtres de Picture Control Utility 2](#page-5-0)**

Cette section présente les fenêtres et fonctions de base de Picture Control Utility 2.

<span id="page-2-0"></span>[Accueil](#page-0-1) > [Fonctions de base de Picture Control Utility 2](#page-1-1) > Possibilités offertes par Picture Control Utility 2

# Possibilités offertes par Picture Control Utility 2

Vous pouvez exécuter les actions décrites ci-dessus à l'aide de Picture Control Utility 2, qui peut être installé en tant qu'application autonome pour une utilisation aisée.

Modification et gestion des Picture Controls personnalisés

Les Picture Controls ajustés à l'aide de Picture Control Utility 2 peuvent être enregistrés en tant que Picture Controls personnalisés. Dès qu'ils ont été enregistrés en tant que fichiers, les Picture Controls personnalisés peuvent être partagés avec des ordinateurs ou des personnes, ou encore être exportés vers des cartes mémoire et être importés sur des ordinateurs. En outre, les Picture Controls personnalisés qui ont été ajustés sur des appareils photo peuvent aussi être importés dans Picture Control Utility 2.

Gestion des Picture Controls Les Picture Controls vous permettent de créer exactement le genre d'images RAW (NEF, NRW) souhaité. Picture Control Utility 2 peuvent vous permettre de gérer les Picture Controls.

Les 4 types de Picture Controls décrits ci-dessous sont disponibles.

### **Picture Controls Nikon**

Les Picture Controls Nikon constituent un ensemble de Picture Controls prédéfinis permettant de régler la luminosité, le contraste, la teinte, etc., pour des résultats équilibrés.

Les huit d'optimisation d'image Nikon décrits ci-dessous sont disponibles.

• Automatique

Cette optimisation d'image se base sur [Standard] et fournit un réglage automatique de la teinte et de la tonalité.

Standard

Traitement standard pour un effet équilibré.

• Neutre

Traitement minimal pour un effet naturel.

• Saturé

Les images sont améliorées afin d'obtenir des couleurs vives et une qualité « impression ».

• Monochrome

Convertit des images en monochrome.

• Portrait

Les images sont traitées afin d'améliorer la couleur et la texture de la peau. Pour la série D3, la série D300 et le D700, il s'agit d'un Picture Control optionnel.

• Paysage

Les images sont améliorées avec un effet de profondeur qui anime un large éventail de paysages. Pour la série D3, la série D300 et le D700, il s'agit d'un Picture Control optionnel.

Uniforme

Ce Picture Control préserve un large éventail de tons, depuis les hautes lumières jusqu'aux tons foncés.

### **Picture Controls optionnels**

Les Picture Controls décrits ci-dessous sont disponibles en tant que Picture Controls Nikon optionnels.

• D2XMODE1

Ce Picture Control optionnel permet de créer des couleurs similaires à celles obtenues à l'aide de la fonction [Mode couleur] du mode [I] de l'appareil photo numérique Nikon D2X / D2XS. Les sujets de portrait présentent des tons chair naturels et des dégradés nuancés sans qu'il soit nécessaire de traiter l'image.

• D2XMODE2

Ce Picture Control optionnel permet de créer des couleurs similaires à celles obtenues à l'aide de la fonction [Mode couleur] du mode [II] de l'appareil photo numérique Nikon D2X / D2XS. Ces photos présentent des textures riches en couleur et peuvent être retouchées et traitées à volonté.

• D2XMODE3

Ce Picture Control optionnel permet de créer des couleurs similaires à celles obtenues à l'aide de la fonction [Mode couleur] du mode [III] de l'appareil photo numérique Nikon D2X / D2XS. Convient aux photos de paysages et de nature. Le bleu du ciel et le vert des arbres sont reproduits avec fidélité sans qu'il soit nécessaire de traiter l'image.

- Définissez la [Luminosité] sur [-1] dans Picture Control Utility 2 pour créer une luminosité similaire à l'appareil photo numérique Nikon D2X/D2XS.
- L'utilisation des optimisations d'image [D2XMODE1], [D2XMODE2] et [D2XMODE3] ne garantit pas l'obtention de couleurs identiques à celles créées à l'aide du mode [I], [II] ou [III] de l'appareil photo numérique D2X/D2XS.

### **Creative Picture Control (Picture Control créatif)**

L'option Creative Picture Control (Picture Control créatif) est disponible pour les appareils photo hybrides à monture Z, le D6 et le D780. Divers types sont disponibles, et chacun est constitué d'une combinaison unique de teinte, de ton, de saturation et d'autres réglages qui permet d'obtenir un effet particulier dans une image.

Les 20 types de Creative Picture Control suivants sont disponibles :

- Rêve
- Matin
- Pop
- Dimanche
- Sombre
- Spectaculaire
- Silence
- Austère
- Mélancolique
- $\bullet$  Pur
- Denim
- Jouet
- Sépia
- Bleu
- Rouge
- Rose
- Fusain
- Graphite
- Binaire
- Carbone

Vous pouvez créer vos propres Picture Controls à partir d'un Nikon Picture Control, d'un Picture Control optionnel ou Creative Picture Control en utilisant l'application Picture Control Utility 2 ou un appareil photo compatible. Vous pouvez enregistrer les Picture Controls personnalisés comme fichiers de réglages et les partager avec d'autres appareils photo ou logiciels compatibles.

### **Remarques**

- Il est possible que les réglages effectués par Picture Controls ne puissent pas être appliqués à une image que vous ouvrez à partir d'applications non compatibles avec le système Picture Control.
- Pour importer/exporter des Picture Controls personnalisés sur/à partir d'un appareil photo, celui-ci doit disposer de la fonction de création de Picture Controls personnalisés.
- Les types d'appareil photo numérique reflex suivants ne sont pas compatibles avec le système Picture Control :
	- gammes D2, D1, D200, D100, D80, D70, D60, D50 et D40
- COOLPIX Picture Control n'est pas pris en charge.

### **Remarques concernant l'utilisation de Picture Controls optionnels**

Il existe deux types de Picture Controls optionnels : ceux destinés au logiciel et ceux destinés à l'appareil photo.

- Picture Controls optionnels liés au logiciel Les Picture Controls optionnels sont installés et prêts à l'emploi en même temps que le logiciel.
- Picture Controls optionnels liés à l'appareil photo Ces Picture Controls optionnels peuvent être téléchargés en vue d'une utilisation via Internet. Ils peuvent être utilisés avec les modèles d'appareils photo énumérés ci-dessous.
	- D2XMODE1 / D2XMODE2 / D2XMODE3 : D3, D3X, D300, et D700
	- Portrait / Paysage : Série D3, série D300, et D700

<span id="page-5-1"></span><span id="page-5-0"></span>[Accueil](#page-0-0) > [Fonctions de base de Picture Control Utility 2](#page-1-0) > Fonctions de base des fenêtres de Picture Control Utility 2

# **Fonctions de base des fenêtres de Picture Control Utility 2**

### **[Utilisation des palettes](#page-6-0)**

Dans Picture Control Utility 2, ouvrez des palettes pour importer et modifier les fichiers des Picture Controls. Vous pouvez également modifier la largeur des palettes, ou encore les séparer et les déplacer selon vos souhaits.

### **[Utilisation des images d'aperçu](#page-9-0)**

La zone de l'image de l'aperçu se trouve au centre de la fenêtre Picture Control Utility 2. Les outils d'aperçu vous permettent de modifier le mode d'affichage des images d'aperçu.

### **[Quitter Picture Control Utility 2](#page-12-0)**

Cette section décrit comment quitter Picture Control Utility 2.

<span id="page-6-3"></span><span id="page-6-0"></span>[Accueil](#page-0-0) > [Fonctions de base de Picture Control Utility 2](#page-1-0) > [Fonctions de base des](#page-5-0) [fenêtres de Picture Control Utility 2](#page-5-0) > Utilisation des palettes

# **Utilisation des palettes**

Dans Picture Control Utility 2, affichez les palettes pour exécuter des opérations telles que l'importation des fichiers de Picture Controls ou le réglage des images.

La palette de gauche est appelée palette [Produit]/[Liste : Picture Control], celle de droite porte le nom de palette [Réglages]/[Courbe personnalisée]/[Histogramme] et celle du bas n'est autre que la palette [Partager].

**[Réglage de la largeur de palette](#page-6-1) [Séparation des palettes](#page-6-2)**

**[Sélection du style d'affichage de la palette \[](#page-7-0)[Liste : Picture Control\]](#page-7-0)**

## <span id="page-6-1"></span>**Réglage de la largeur de palette**

Faites glisser la bordure entre les palettes pour régler la largeur de chacune d'elles.

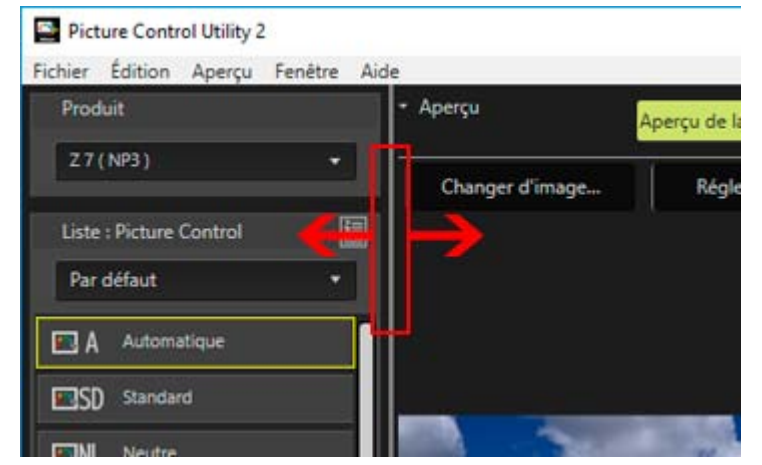

## <span id="page-6-2"></span>**Séparation des palettes**

Chacune des palettes [Réglages], [Histogramme], [Partager] et [Courbe personnalisée] peut être affichée dans une fenêtre flottante séparée.

**1. Cliquez sur le bouton dans le coin supérieur droit de la palette pour afficher le menu et sélectionnez [Annuler l'ancrage].**

Utilisation des palettes

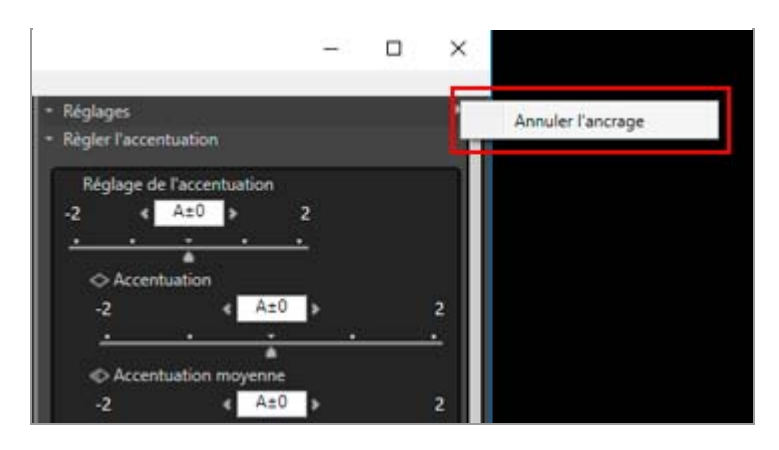

La palette est séparée de la fenêtre principale.

Vous pouvez déplacer la fenêtre séparée jusqu'à l'endroit souhaité en faisant glisser la barre de titre.

Pour ancrer à nouveau la fenêtre séparée dans la fenêtre principale, cliquez sur le bouton  $\blacksquare$  à droite de la barre de titre afin d'afficher le menu, puis cliquez sur [Ancrer].

## <span id="page-7-0"></span>**Sélection du style d'affichage de la palette [Liste : Picture Control]**

Il est possible de modifier les éléments affichés dans [Liste : Picture Control].

### **1. Cliquez sur dans le coin supérieur droit pour sélectionner l'élément souhaité.**

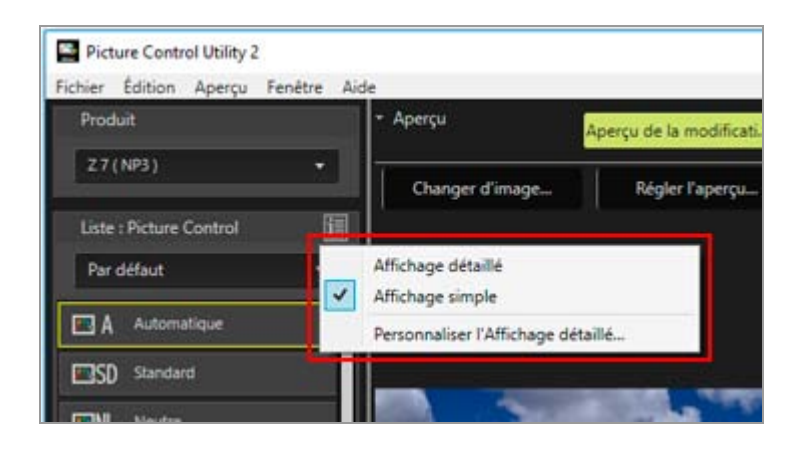

Les éléments affichés changent.

Vous pouvez sélectionner [Affichage détaillé], [Affichage simple] ou [Personnaliser l'Affichage détaillé… <u>]</u>.

Si vous sélectionnez [Personnaliser l'Affichage détaillé…], la fenêtre [Préférences] s'affiche, ce qui vous permet de faire apparaître des valeurs ou des vignettes. Pour plus d'informations sur [Préférences], consultez « [Préférences de Picture Control Utility](#page-53-0) **[2](#page-53-0)** ».

## **À propos de la boîte de dialogue [Guide]**

La boîte de dialogue [Guide] ne s'affiche qu'au premier démarrage de Picture Control Utility 2.

Pour quitter [Guide], cliquez sur le bouton [Fermer].

Pour afficher à nouveau la boîte de dialogue [Guide], sélectionnez [Guide] dans le menu [Fenêtre].

<span id="page-9-0"></span>[Accueil](#page-0-1) > [Fonctions de base de Picture Control Utility 2](#page-1-1) > [Fonctions de base des fenêtres de Picture](#page-5-1) Control Utility  $2 \gt 1$ Utilisation des images d'aperçu

# Utilisation des images d'aperçu

**[À propos de la zone de l'image d'aperçu](#page-9-0) [Application des réglages](#page-9-0) [Affichage des histogrammes](#page-9-0) [Modification de l'agrandissement de l'affichage](#page-10-0) [Affichage des fonctions avancées d'aperçu de l'image](#page-10-0) [Modification de l'image d'aperçu](#page-10-0) [Réglage de l'aperçu](#page-10-0) [Rotation](#page-11-0) [Modification du mode d'affichage](#page-11-0)**

# À propos de la zone de l'image d'aperçu

La zone de l'image d'aperçu se trouve au centre de la fenêtre Picture Control Utility 2. L'image d'aperçu affichée par défaut varie en fonction du produit sélectionné dans la liste [Produit]. Les outils d'aperçu vous permettent de modifier le mode d'affichage des images d'aperçu.

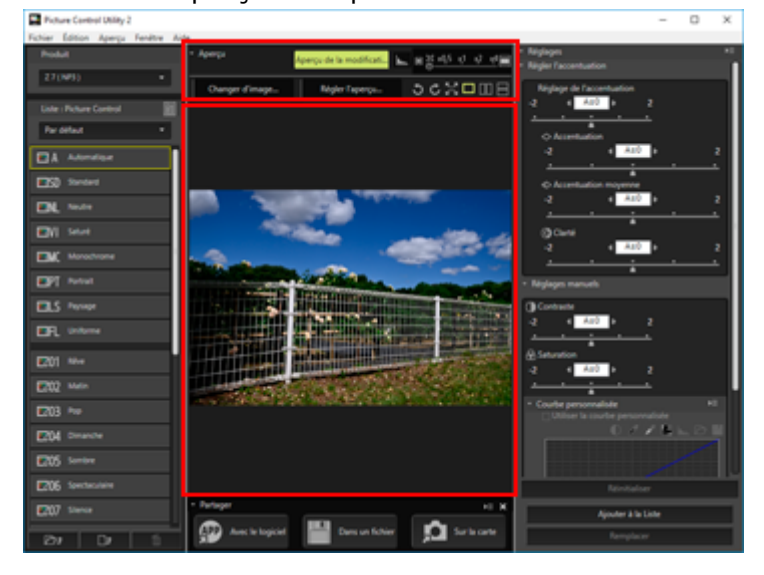

# Application des réglages

Vous pouvez cliquer sur [Aperçu de la modification] pour déterminer si les réglages apportés au Picture Control sont appliqués à l'image d'aperçu.

## Affichage des histogrammes

Cliquez sur **A** pour afficher l'histogramme de l'image à l'écran. Cliquez sur **d** dans le coin supérieur droit de Histogramme pour modifier les détails affichés.

- RVB : affiche les histogrammes de tous les canaux RVB.
- R/V/B : affiche uniquement [Histogramme] du canal R/V/B sélectionné.

<span id="page-10-0"></span>Luminosité : affiche uniquement [Histogramme] de la distribution de la luminosité.

### **À propos de [Histogramme]**

« Histogramme » est un graphique en courbe qui illustre la distribution de la luminosité d'une image. L'axe horizontal indique la luminosité de l'image tandis que l'axe vertical précise le nombre de pixels. Si l'image est lumineuse, la crête de la courbe se trouve dans la partie droite du graphique tandis qu'elle occupe sa partie gauche si l'image est sombre. Si la courbe ne touche pas le plancher avant d'atteindre l'extrémité droite du graphique, l'image a perdu ses hautes lumières. Si la courbe ne touche pas le plancher avant d'atteindre l'extrémité gauche du graphique, l'image a perdu ses ombres.

## Modification de l'agrandissement de l'affichage

Déplacez le curseur horizontalement pour agrandir/réduire l'image d'aperçu. Réglez le curseur sur  $\blacksquare$  pour afficher la totalité de l'image dans la zone de l'image d'aperçu.

# Affichage des fonctions avancées d'aperçu de l'image

Cliquez sur [Aperçu] pour afficher/masquer les fonctions avancées. L'affichage des fonctions avancées vous permet de modifier, de régler et de faire pivoter l'image d'aperçu ou encore de changer de mode d'affichage.

# Modification de l'image d'aperçu

Cliquez sur [Changer d'image...] pour modifier l'image utilisée pour l'aperçu. Sélectionnez l'image souhaitée dans la boîte de dialogue de sélection du fichier.

Seules les images RAW au format NEF prises avec un appareil photo numérique reflex, appareil photo hybride Nikon ou un COOLPIX A peuvent être utilisées comme images d'aperçu.

- Les images RAW sont affichées en appliquant le Picture Control actuellement sélectionné.
- L'exposition, la balance des blancs et D-Lighting actif d'une image d'aperçu sont affichés avec les réglages au moment de la prise de vue.
- Les images modifiées à l'aide du logiciel NX Studio, Capture NX-D ou ViewNX-i après la prise de vue s'affichent sans les modifications.

### **M** Remarques

- Une boîte de dialogue de confirmation s'affiche lorsque le Picture Control du produit sélectionné dans la liste [Produit] diffère de l'image que vous voulez afficher.
- Une image capturée à l'aide d'un appareil photo qui ne prend pas en charge les Picture Controls ni les Picture Controls personnalisés peut être affichée comme une image d'aperçu, mais elle ne peut pas être utilisée pour créer un Picture Control personnalisé.

# Réglage de l'aperçu

Cliquez sur [Régler l'aperçu...] pour régler la qualité de l'image d'aperçu. Pour effectuer les réglages, utilisez la fenêtre [Régler l'aperçu].

Pour plus d'informations, reportez-vous à « **[Modification des images d'aperçu](#page-37-1)** ».

Les réglages effectués à l'aide de la fenêtre [Régler l'aperçu] ne sont pas appliqués au Picture Control personnalisé que vous créez.

# <span id="page-11-0"></span>Rotation

Cliquez sur  $\bigcirc / C$  pour faire pivoter l'image affichée de 90 degrés dans le sens correspondant.

# Modification du mode d'affichage

Permet de modifier le mode d'affichage de la fenêtre d'aperçu.

- : permet d'afficher l'image d'aperçu agrandie sur la totalité de l'écran. Pour revenir à la fenêtre  $\bullet$ d'origine, cliquez sur le bouton  $\boxtimes$  ou appuyez sur la touche Échap.
- $\blacksquare$  /  $\blacksquare$  : permet d'aligner verticalement ou horizontalement l'image d'aperçu réglée, conjointement avec l'image telle qu'elle est appliquée avec le Picture Control sélectionné au moyen de [Comparer à] du menu [Aperçu].
- **T** : permet de revenir à l'affichage d'une seule image.

<span id="page-12-1"></span><span id="page-12-0"></span>[Accueil](#page-0-0) > [Fonctions de base de Picture Control Utility 2](#page-1-0) > [Fonctions de base des](#page-5-0) [fenêtres de Picture Control Utility 2](#page-5-0) > Quitter Picture Control Utility 2

# **Quitter Picture Control Utility 2**

Vous pouvez quitter Picture Control Utility 2. Lorsque vous démarrez Picture Control Utility 2 à partir d'une autre application Nikon, Picture Control Utility 2 demeure ouvert, même si vous fermez l'autre application.

**1. Cliquez sur [Quitter Picture Control Utility 2] dans le menu [Fichier] (ou dans le menu [Picture Control Utility 2] sous Mac OS).**

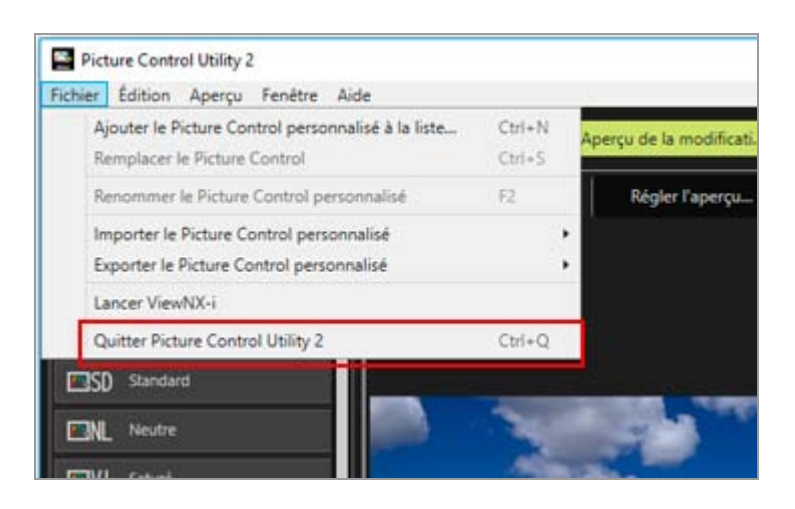

Picture Control Utility 2 se ferme. Lorsque Picture Control Utility 2 se ferme,  $\Box$  disparaît de la barre des tâches de Windows.

### <span id="page-13-1"></span><span id="page-13-0"></span>[Accueil](#page-0-0) > Fonctions détaillées de Picture Control Utility 2

# **Fonctions détaillées de Picture Control Utility 2**

- **[À propos des Picture Controls personnalisés](#page-14-0)**
- **[Créer/modifier un Picture Control personnalisé](#page-16-0)**

Cette section décrit la procédure de création d'un Picture Control personnalisé.

**[Importer une optimisation d'image personnalisée](#page-44-0)**

Pour importer dans Picture Control Utility 2 des Picture Controls personnalisés créés dans des logiciels ou des appareils photo compatibles.

**[Exporter une optimisation d'image personnalisée](#page-47-0)**

Pour exporter vers des fichiers des Picture Controls personnalisés que vous avez créés. Ils peuvent ensuite être utilisés dans des logiciels ou sur des appareils photo compatibles.

### **[Supprimer l'optimisation d'image personnalisée](#page-50-0)**

Pour supprimer des Picture Controls personnalisés enregistrés dans Picture Control Utility 2.

**[Modifier les noms et commentaires des Picture Controls personnalisés](#page-51-0)**

Pour modifier les noms et commentaires des Picture Controls personnalisés enregistrés dans Picture Control Utility 2.

### **[Liste des menus de Picture Control Utility 2](#page-55-0)**

Cette section énumère les options de menu disponibles dans Picture Control Utility 2.

<span id="page-14-0"></span>[Accueil](#page-0-1) > [Fonctions détaillées de Picture Control Utility 2](#page-13-1) > À propos des Picture Controls personnalisés

# À propos des Picture Controls personnalisés

### <span id="page-14-1"></span>**[Types et fonctions de fichiers Picture Control personnalisé](#page-14-1)**

# Types et fonctions de fichiers Picture Control personnalisé

Les trois types de fichiers Picture Control personnalisé sont [NCP], [NP2] et [NP3]. Les types de fichiers Picture Control personnalisé disponibles dépendent de l'appareil photo utilisé au moment de la prise de vue.

## NP3

Vous pouvez utiliser les fichiers Picture Control personnalisé NP3 pour les appareils photo hybrides à monture Z, le D6 et le D780.

### **Fonctions**

- Divers types de [Creative Picture Control] sont disponibles, et chacun est constitué d'une combinaison unique de teinte, de ton, de saturation et d'autres réglages qui permet d'obtenir un effet particulier dans une image.
- Le réglage [Règler l'accentuation] est disponible. Il est facile de régler la netteté à l'aide de [Réglage de l'accentuation], ou vous pouvez effectuer des réglages avec précision à l'aide de [Accentuation moyenne].
- La plage de réglage [Accentuation] précédente de « 0 à 9 » a été étendue jusqu'à « -3 à 9 », vous permettant ainsi de créer des images dont les bords varient de flou à net.

## NP2

Vous pouvez utiliser les fichiers Picture Control personnalisé NP2 pour le D810 et les modèles ultérieurs.

### **Fonctions**

- Les Picture Controls [Uniforme] et [Automatique]\* sont disponibles.
- \* Le Picture Control [Automatique] n'est disponible que pour le D850, le D7500 et d'autres appareils photo compatibles NP3.
- Le réglage [Clarté] est disponible.
- Chaque réglage peut être ajusté par incréments de 0.25, permettant d'obtenir ainsi un réglage plus précis que celui du NCP.
- La plage de réglage [Luminosité] précédente de « -1 à 1 » a été étendue jusqu'à « -1.5 à 1.5 ».

## **NCP**

Vous pouvez utiliser les fichiers Picture Control personnalisé NCP pour tous les appareils photo qui prennent en charge les Picture Controls personnalisés.

### **Appareils photo compatibles avec les Picture Controls personnalisés**

- NP3, NP2, NCP : Appareils photo hybrides à monture Z, D6, D780
- NP2, NCP : Appareils photo hybrides à monture Z, D6, D5, D500, D850, D810/D810A, D780, D750, D7500, D7200, D5500/D5600
- NCP : D3/D3X/D3S/D4/D4S, Df, D800/D800E, D700, D600/D610,

D300/D300S, D7000/D7100, D5000/D5100/D5200/D5300, D90, série Nikon 1 (à l'exception du J5), COOLPIX A

### **Logiciels compatibles avec les Picture Controls personnalisés**

- NX Studio
- Capture NX-D
- ViewNX-i

<span id="page-16-2"></span><span id="page-16-0"></span>[Accueil](#page-0-0) > [Fonctions détaillées de Picture Control Utility 2](#page-13-0) > Créer/modifier un Picture Control personnalisé

# **Créer/modifier un Picture Control personnalisé**

Vous pouvez créer un nouveau Picture Control personnalisé. Pour créer un Picture Control personnalisé, modifiez les réglages d'un Nikon Picture Control, d'un Picture Control optionnel ou Creative Picture Control, ou modifiez les réglages d'un Picture Control personnalisé déjà créé.

Pour plus d'informations sur les types de Picture Controls personnalisés et les produits pris en charge, consultez « **[À propos des Picture Controls personnalisés](#page-14-0)** ».

**[Sélection du produit à utiliser](#page-16-1) [Sélection du Picture Control](#page-17-0) [Réglage](#page-18-0) [Enregistrement](#page-19-0)**

## <span id="page-16-1"></span>**Sélection du produit à utiliser**

**1. Sélectionnez [Ajouter un produit...] dans [Produit].**

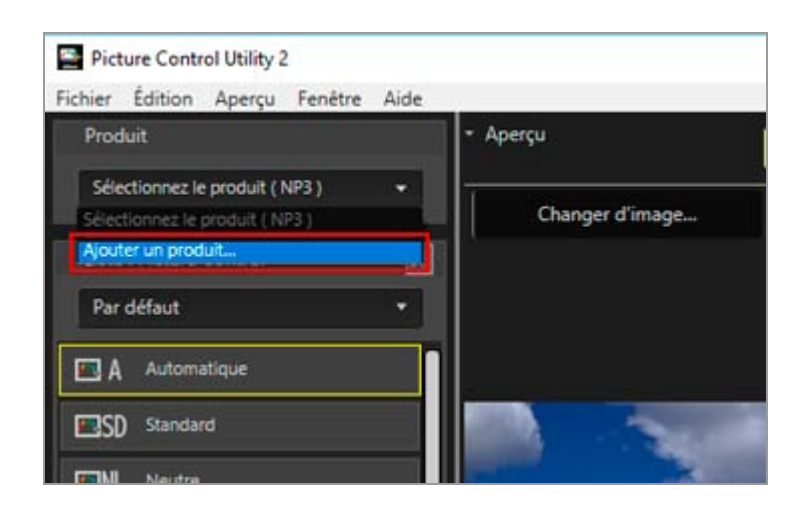

La fenêtre [Ajouter un produit] s'affiche.

**2. Sélectionnez l'appareil photo ou l'application à utiliser dans [Catégorie de produit :] et [Produit :], puis cliquez sur le bouton [Ajouter].**

Créer/modifier un Picture Control personnalisé

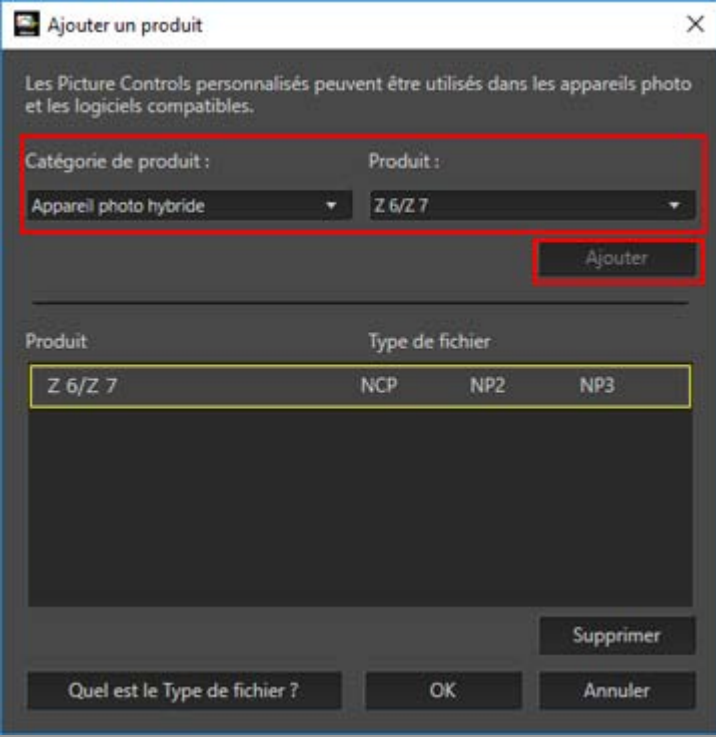

Le produit est ajouté à la liste [Produit].

### **3. Cliquez sur [OK].**

La fenêtre [Ajouter un produit] se ferme.

### **4. Sélectionnez le produit à utiliser dans la liste [Produit].**

### **À propos de [Produit]**

- Lorsque dans la liste [Produit] vous changez le produit sélectionné, une boîte de dialogue de confirmation pourrait s'afficher.
- Si le Picture Control change quand le produit sélectionné dans la liste [Produit] est changé, les éléments de réglage, la plage de réglage et les incréments de réglage disponibles correspondant au Picture Control changé sont appliqués.
- Il est possible que vous ne puissiez pas sélectionner certains produits dans la liste [Produit] en fonction du Picture Control qui est sélectionné.

## <span id="page-17-0"></span>**Sélection du Picture Control**

**1. Dans la liste [Liste : Picture Control], sélectionnez le Picture Control qui doit servir de modèle au nouveau Picture Control personnalisé.**

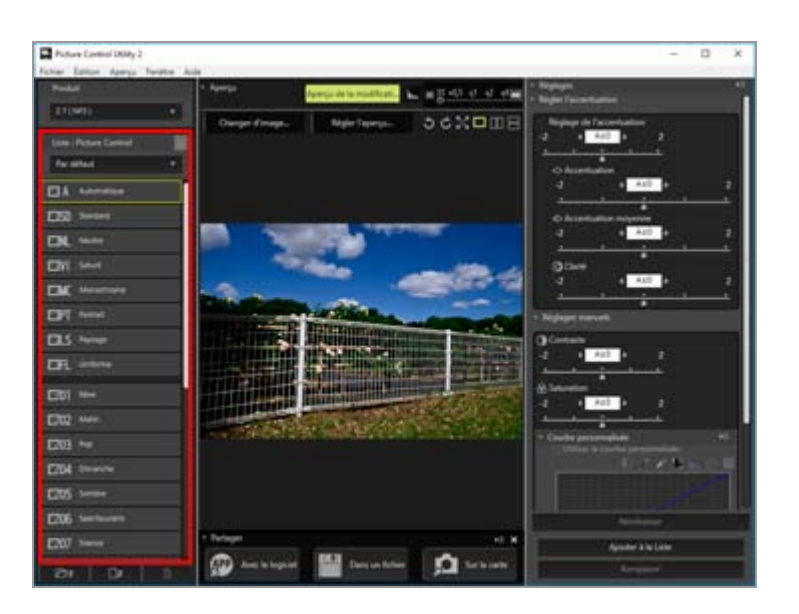

Il est possible que vous ne puissiez pas sélectionner certains Picture Controls en fonction du produit qui est sélectionné dans la liste [Produit].

## <span id="page-18-0"></span>**Réglage**

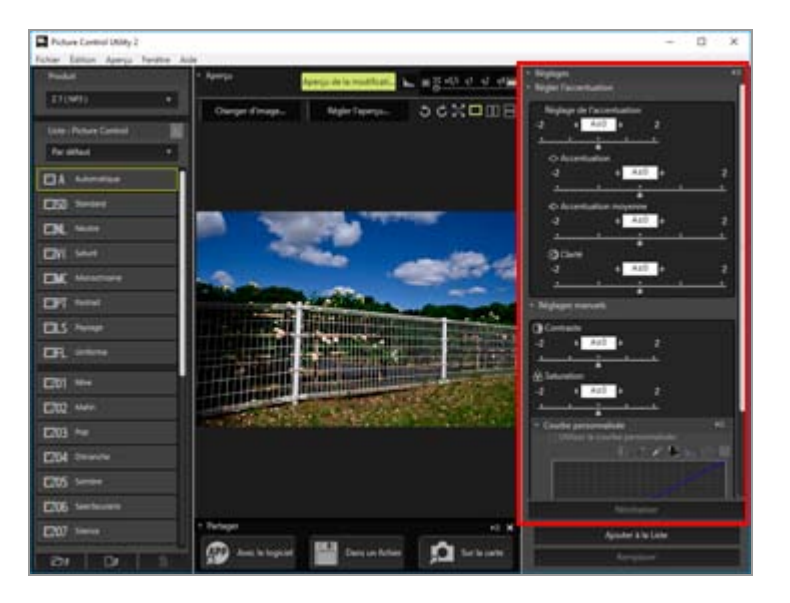

1. Configurez chaque paramètre dans la palette [Réglages].

Pour plus d'informations sur les paramètres des éléments, consultez « [À propos du](#page-22-0) **[réglage des niveaux](#page-22-0)** ».

Si vous activez le bouton [Aperçu de la modification] des outils d'aperçu, les réglages sont instantanément appliqués au moment où vous les définissez.

## <span id="page-19-0"></span>**Enregistrement**

**1. Cliquez sur [Ajouter à la Liste] ou sur [Remplacer].**

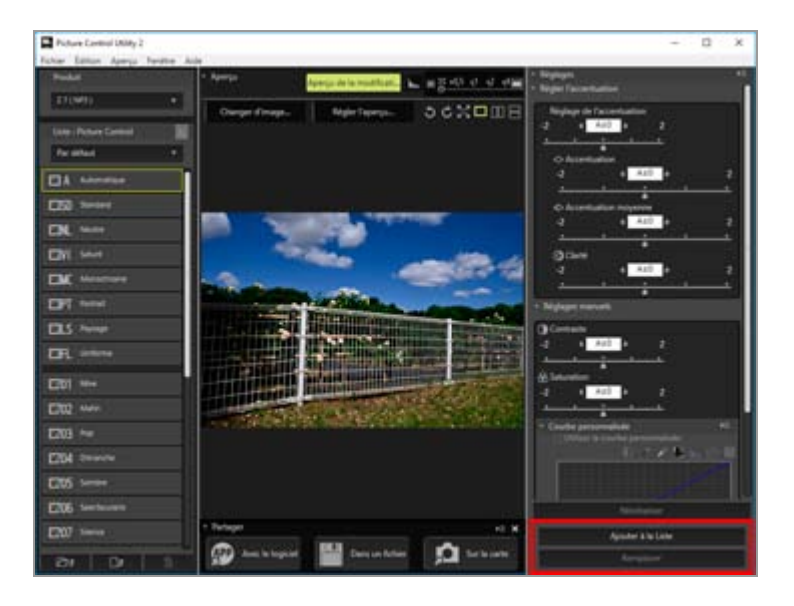

Utilisez [Ajouter à la Liste] pour enregistrer les nouveaux réglages que vous venez de configurer dans [Liste : Picture Control] en tant que nouveau Picture Control personnalisé. Utilisez [Remplacer] pour remplacer le Picture Control personnalisé de base par les nouveaux réglages.

En cliquant sur [Ajouter à la Liste], vous affichez l'écran d'affectation d'un nom au nouveau Picture Control. Passez à l'étape 2.

En cliquant sur [Remplacer], vous affichez l'écran de confirmation du remplacement. Le Picture Control personnalisé qui est sélectionné est remplacé si vous cliquez sur [OK].

### **2. Si vous créez un nouveau Picture Control personnalisé, saisissez un nom et un commentaire, puis cliquez sur [OK].**

Les noms des Picture Controls personnalisés peuvent compter jusqu'à 19 symboles et caractères anglais à un octet.

Créer/modifier un Picture Control personnalisé

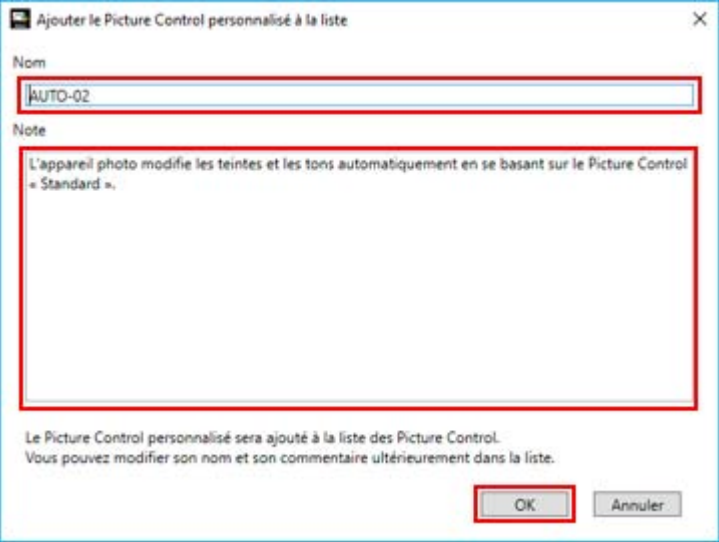

Le nouveau Picture Control personnalisé est créé. Il est ajouté à Creative Picture Control dans la palette [Liste : Picture Control], selon l'ordre dans lequel il a été créé.

### **Caractères disponibles**

Un commentaire d'un Picture Control personnalisé peut contenir jusqu'à 256 caractères à un ou deux octets.

Le nom d'un Picture Control personnalisé peut être constitué d'une chaîne de 19 caractères à un octet maximum. Les caractères disponibles sont énumérés ci-dessous.

Lettres :  $A \land Z$  (majuscules ou minuscules)

Chiffres  $: 0$  à 9 Symboles : ! " #  $\frac{1}{2}$  % & ' ( ) \* + , - . / : ; < = > ? @ [ \ ] ^ \_ ` { | } ~ espace simple

## **Remarque**

Il est impossible de remplacer un Nikon Picture Control, un Picture Control optionnel ou Creative Picture Control. Vous ne pouvez cliquer sur [Remplacer] que si vous avez modifié un Picture Control personnalisé.

### **[Uniforme] et [Automatique] ne peuvent pas être sélectionnés dans [Liste : Picture Control].**

[Uniforme] et [Automatique] ne peuvent pas être sélectionnés quand « (NCP) » est affiché à côté du nom du produit dans la liste [Produit]. Ils ne peuvent être sélectionnés que pour les produits avec « (NP2) » ou « (NP3) » affiché à côté du nom du produit.

[Automatique] ne peut être sélectionné que pour les modèles d'appareils photo ultérieurs à D7500.

## **Concernant [Automatique]**

- $\bullet$  La plage des réglages s'étend de -2 à +2.
- Les réglages sont réalisés à l'étape 1.
- [Courbe personnalisée] n'est pas disponible.
- Il est possible que cette option ne soit pas disponible. Cela dépend de l'appareil photo utilisé au moment de la prise de vue.

## **Creative Picture Control ne peut être sélectionné dans [Liste : Picture Control]**

Vous pouvez utiliser Creative Picture Control quand [NP3] est sélectionné dans la liste [Produit].

<span id="page-22-2"></span><span id="page-22-0"></span>[Accueil](#page-0-0) > [Fonctions détaillées de Picture Control Utility 2](#page-13-0) > [Créer/modifier un Picture](#page-16-0) [Control personnalisé](#page-16-0) > À propos du réglage des niveaux

# **À propos du réglage des niveaux**

Pour créer un Picture Control personnalisé, modifiez les réglages d'un Nikon Picture Control, d'un Picture Control optionnel ou Creative Picture Control, ou modifiez les réglages d'un Picture Control personnalisé déjà créé.

Si vous activez le bouton [Aperçu de la modification] des outils d'aperçu, les réglages sont instantanément appliqués au moment où vous les définissez.

**[Modification des Picture Controls](#page-22-1) [Paramètres de réglage des niveaux](#page-25-0) Réglages relatifs à l'enregistrement et à l'ajout** 

## <span id="page-22-1"></span>**Modification des Picture Controls**

**1. Sélectionnez un des Picture Controls apparaissant dans [Liste : Picture Control].**

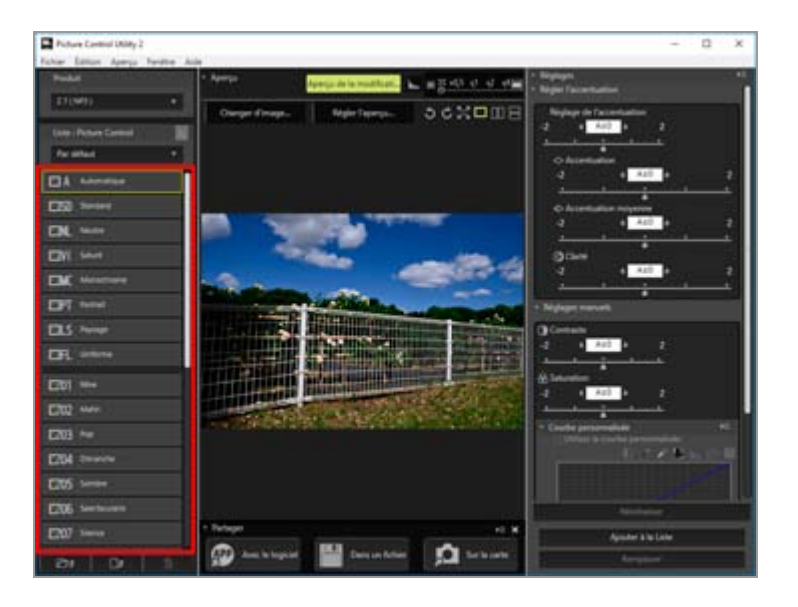

Il est possible que vous ne puissiez pas sélectionner certains Picture Controls en fonction du produit qui est sélectionné dans la liste [Produit].

**2. 5églez le Picture Control à l'aide de [Réglage rapide], [Niveau de l'effet] ou [Règler l'accentuation].**

À propos du réglage des niveaux

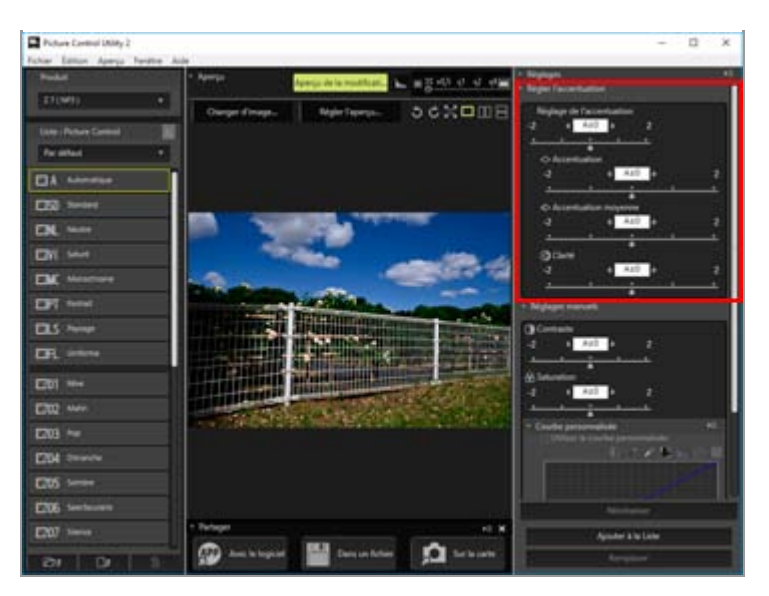

• Les éléments de réglage et la plage de réglage affichés sur la palette [Réglages] dépendent du Picture Control qui est sélectionné.

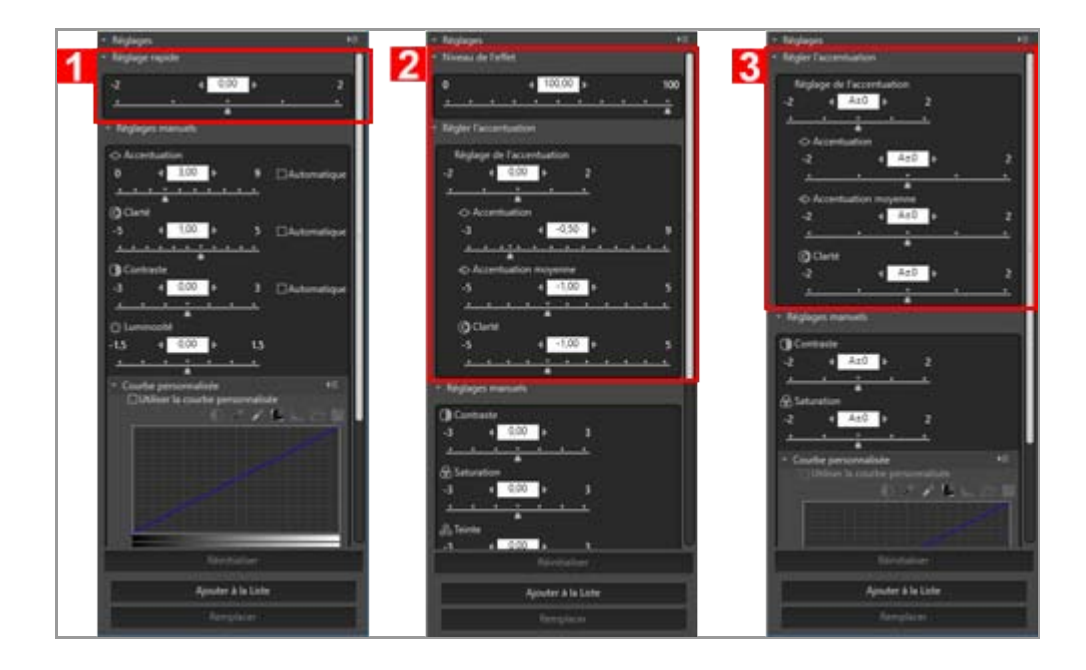

1. Quand [NCP] ou [NP2] est sélectionné : [Réglage rapide]

2. Quand Creative Picture Control est sélectionné : [Niveau de l'effet] et [Règler l accentuation]

- 3. Quand [NP3] est sélectionné : [Règler l'accentuation]
- [Réglage rapide] règle le contraste, la luminosité, la saturation, la teinte, etc., pour que l'image possède des valeurs correctes et équilibrées.
- [Règler l'accentuation] règle la netteté avec précision.
- [Niveau de l'effet] atténue ou accentue l'effet de Creative Picture Control.
- En activant [Automatique], vous réglez automatiquement la valeur optimale.

**3. Sélectionnez [Réglages manuels] et faites glisser horizontalement le curseur de chaque élément pour régler avec précision.**

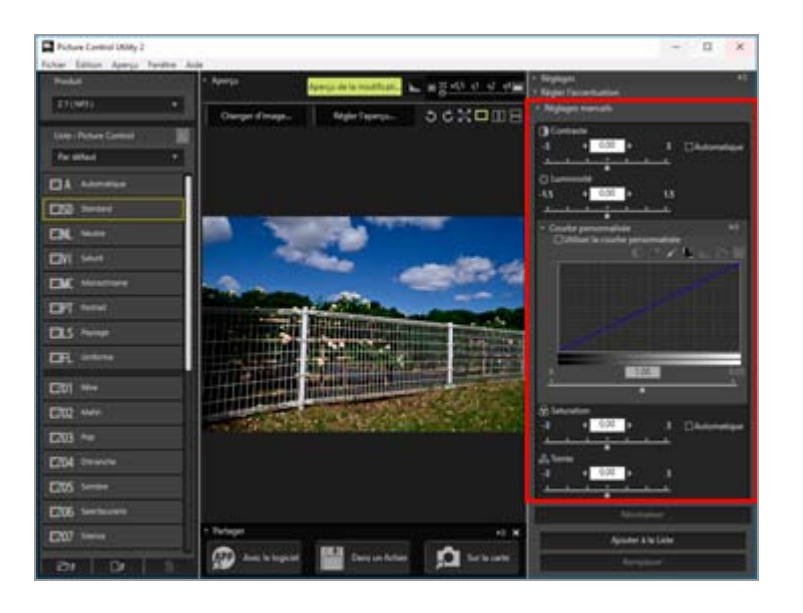

En sélectionnant [Automatique], vous réglez automatiquement la valeur optimale.

**4. Utilisez une courbe de tons pour régler avec précision la luminosité ou le contraste.**

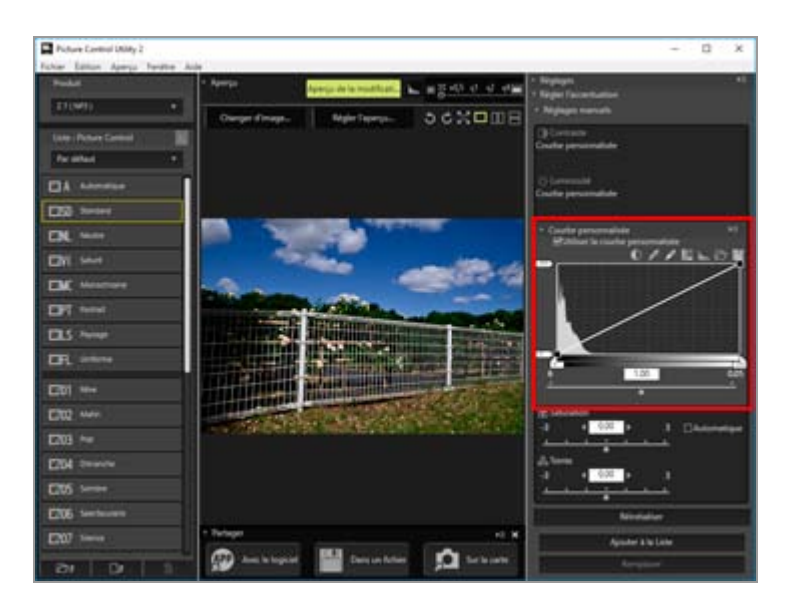

La courbe de tons permet de régler l'une et/ou l'autre entrée (couleur originale de l'image) et la sortie (couleur de l'image finalisée).

Pour plus d'informations sur les paramètres de chaque élément, consultez « [Paramètres](#page-25-0) [de réglage des niveaux](#page-25-0) ». Pour plus d'informations sur les courbes de tons, consultez o **[À propos de la courbe personnalisée](#page-30-0)** ».

## **Remarque**

- Quand vous utilisez [Neutre], [Monochrome], [Uniforme] ou un Picture Control personnalisé comme Picture Control de base, il n'est pas possible de sélectionner [Réglage rapide]. Pour le réglage, utilisez [Réglages manuels].
- [Courbe personnalisée] n'est pas disponible si l'optimisation d'image de base est [Automatique].

## <span id="page-25-0"></span>**Paramètres de réglage des niveaux**

Les éléments décrits ci-dessous peuvent varier selon le Picture Control sélectionné.

- Les éléments de réglage affichés peuvent varier. Vous ne pouvez pas régler les éléments qui sont grisés.
- La zone d'affichage, la plage de réglage ou les incréments de réglage peuvent varier, même si les éléments de réglage sont identiques.

## **يٴRéglage rapide**

Utilisez cette option pour régler automatiquement le niveau de chaque élément. Faites glisser le curseur horizontalement pour les régler. Vous pouvez aussi taper une valeur numérique dans la zone de saisie.

### **يٴNiveau de l'effet**

Atténuez ou accentuez l'effet de Creative Picture Control. Faites glisser le curseur vers la gauche pour diminuer l'effet et vers la droite pour l'augmenter. Vous pouvez aussi taper une valeur numérique dans la zone de saisie.

### **Règler l'accentuation**

Réglez le niveau de netteté manuellement.

### **[Réglage de l'accentuation]**

Réglez rapidement les niveaux de [Accentuation], [Accentuation moyenne] et [Clarté]. Faites glisser le curseur vers la gauche pour diminuer la netteté et vers la droite pour l'augmenter. Vous pouvez aussi taper une valeur numérique dans la zone de saisie.

### **[Automatique]**

Règle automatiquement la netteté.

### **[Accentuation moyenne]**

Réglez les tons moyens affectés par [Accentuation] et [Clarté]. Faites glisser le curseur vers la gauche pour diminuer la netteté et vers la droite pour l'augmenter. Vous pouvez aussi taper une valeur numérique dans la zone de saisie.

## **يٴRéglages manuels**

Règle manuellement le niveau de chaque élément.

### **[Accentuation]**

Règle l'accentuation du contour. Si vous faites glisser le curseur vers la gauche, le contour de l'image devient flou et si vous faites glisser le curseur vers la droite, il est accentué. Vous pouvez taper une valeur numérique dans la zone de saisie.

### **[Automatique]**

Règle automatiquement l'accentuation.

### **[Clarté]**

Réglez le niveau de clarté. Faites glisser le curseur vers la gauche pour diminuer la clarté et vers la droite pour l'augmenter. Vous pouvez aussi taper une valeur numérique dans la zone de saisie.

### **[Automatique]**

Règle automatiquement la clarté.

### **[Contraste]**

Effectuez le réglage du contraste en faisant glisser le curseur horizontalement. Vous pouvez aussi taper une valeur numérique dans la zone de saisie. Cette option n'est pas disponible si [Utiliser la courbe personnalisée] est sélectionné.

### **[Automatique]**

Règle automatiquement le contraste.

### **[Luminosité]**

Effectuez le réglage de la luminosité en faisant glisser le curseur horizontalement. Vous pouvez aussi taper une valeur numérique dans la zone de saisie. Cette option n'est pas disponible si [Utiliser la courbe personnalisée] est sélectionné.

### **[Utiliser la courbe personnalisée]**

Règle manuellement la saturation et la teinte. [Contraste] et [Luminosité] ne peuvent pas être sélectionnés en même temps que cet élément.

### **[Saturation]**

Règle la saturation. Réglez-la en faisant glisser le curseur horizontalement. Vous pouvez aussi taper une valeur numérique dans la zone de saisie. Cette option ne peut pas être sélectionnée quand [Monochrome] est utilisé comme Picture Control de base.

### **[Automatique]**

Règle automatiquement la saturation.

## **[Teinte]**

Règle la teinte. Réglez-la en faisant glisser le curseur horizontalement. Vous pouvez aussi taper une valeur numérique dans la zone de saisie. Cette option ne peut pas être sélectionnée quand [Monochrome] est utilisé comme Picture Control de base.

## **[Effets de filtres]**

Activée uniquement si [Monochrome] est sélectionné pour le Picture Control Nikon. Cliquez sur **p** pour sélectionner le filtre.

### **Options pouvant être sélectionnées pour le filtre**

- Off
- Yellow
- Orange
- Red
- Green

## **[Virage]/[Modifier la saturation]/[Virage]**

Activée uniquement si [Monochrome] est sélectionné pour le Picture Control Nikon. Cliquez sur **pour sélectionner la teinte, puis faites glisser le curseur horizontalement pour régler** la saturation. Le réglage de la saturation n'est pas disponible si [B&W] est sélectionné. Vous pouvez aussi taper une valeur numérique dans la zone de saisie.

[Virage] est disponible lorsque certains types de Creative Picture Control sont sélectionnés.

### **Options pouvant être sélectionnées pour le virage**

- B&W
- Sepia
- Cyanotype
- Red
- Yellow
- Green
- Blue Green
- Blue
- Purple Blue
- Red Purple

### **Types de Creative Picture Control pour lesquels [Virage] peut être réglé**

- Sépia
- Bleu
- Rouge

• Rose

### **يٴCourbe personnalisée**

Quand [Utiliser la courbe personnalisée] est sélectionné, réglez la luminosité et le contraste à l'aide de la courbe de tons. Pour plus d'informations sur la courbe personnalisée, consultez o **[À propos de la courbe personnalisée](#page-30-0)** ».

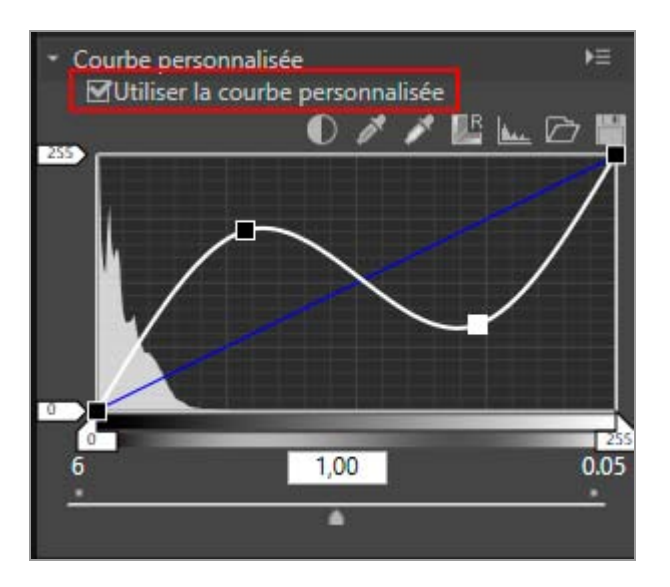

### **(Courbe de tons)**

Réglez la luminosité et le contraste en faisant glisser le point d'ancrage de la courbe de tons. Vous pouvez ajouter jusqu'à 20 points d'ancrage. Pour ajouter un point d'ancrage, faites glisser la ligne jusqu'à un point quelconque. Pour supprimer un point d'ancrage, faites-le glisser hors de [Courbe personnalisée] ou appuyez sur la touche « Supprimer ». Pour plus d'informations sur la courbe de tons, consultez « [À propos de la courbe](#page-30-0) **[personnalisée](#page-30-0)** ».

### **Mémo**

Si vous modifiez la courbe de tons, l'histogramme affiché peut contenir des lignes verticales. Ce phénomène est engendré par l'affichage rapide des résultats de la modification. Ce type de phénomène de saut des tons ne se présente pas nécessairement dans l'image réelle.

Règle automatiquement le contraste.

₫

Convertit le curseur en pipette. Si vous cliquez sur le point noir de l'image, vous pouvez régler le ton.

### ♪

Convertit le curseur en pipette. Si vous cliquez sur le point blanc de l'image, vous pouvez régler le ton.

DВ

**ALL** 

Réinitialise la courbe de tons.

Affiche l'histogramme ajusté. Un autre clic affiche l'histogramme du préréglage.

Charge dans Picture Control Utility 2 une courbe de tons personnalisée existante. Il est possible de charger des fichiers possédant l'extension .ntc, .ncv ou .set.

Enregistre dans Picture Control Utility 2 la courbe de tons personnalisée que vous avez créée. Le fichier est enregistré avec l'extension .ntc.

### **Extensions de fichier ajoutées aux courbes de tons personnalisées**

- . ntc : courbe de tons personnalisée créée à l'aide de Camera Control Pro 2 ou de Picture Control Utility 2
- . ncv : courbe de tons personnalisée créée à l'aide de Nikon Capture
- .set : courbe de tons personnalisée créée à l'aide de Capture NX ou de Capture NX 2

## <span id="page-29-0"></span>Réglages relatifs à l'enregistrement et à l'ajout

### **[Réinitialiser]**

En cas de sélection d'un Nikon Picture Control, d'un Picture Control optionnel ou Creative Picture Control, tous les éléments retrouvent leurs réglages par défaut. Quand un Picture Control personnalisé est sélectionné, tous les éléments sont réinitialisés aux valeurs qui étaient les leurs avant le réglage.

### **[\$Mouter à la /iste]**

Enregistre sous un nouveau nom le Picture Control qui a été réglé. Le Picture Control enregistré est ajouté à la liste des Picture Controls.

### **[Remplacer]**

Remplace le Picture Control actuel en appliquant les réglages que vous avez définis. Vous ne pouvez pas sélectionner [Remplacer] quand les réglages définis sont basés sur un Nikon Picture Control, un Picture Control optionnel ou Creative Picture Control.

<span id="page-30-0"></span>[Accueil](#page-0-0) > [Fonctions détaillées de Picture Control Utility 2](#page-13-0) > [Créer/modifier un Picture](#page-16-0) [Control personnalisé](#page-16-0) > À propos de la courbe personnalisée

# **À propos de la courbe personnalisée**

**[Présentation des courbes de tons](#page-30-1)**

### **[Points noirs et blancs](#page-31-0)**

## <span id="page-30-1"></span>**Présentation des courbes de tons**

La [Courbe personnalisée] est une courbe de tons qui illustre les relations entre l'entrée (couleurs d'origine de l'image) et la sortie (reproduction des couleurs d'origine dans l'image finale). La courbe de tons par défaut est une ligne droite. Cela signifie que l'image est reproduite avec les couleurs d'origine qui ont été entrées.

Les couleurs de l'image d'entrée sont placées sur l'axe horizontal. Les ombres (parties sombres d'une image) sont reproduites sur la gauche ; les hautes lumières (parties lumineuses d'une image) sur la droite et les demi-tons au centre. Sur l'axe horizontal, l'extrême gauche indique la valeur minimale (0) et l'extrême droite, la valeur maximale (255). La valeur minimale indique la zone de l'image d'entrée qui est complètement noire et la valeur maximale, la zone qui est complètement blanche.

Les couleurs de l'image de sortie sont placées sur l'axe vertical. La valeur minimale autorisée (0) pour la sortie est placée en bas et la valeur maximale autorisée (255), en haut.

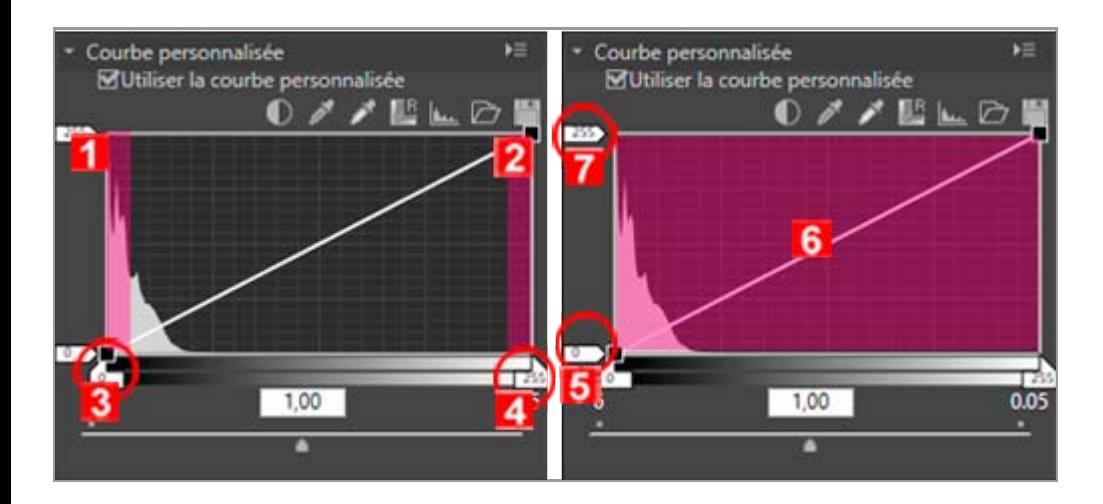

- 1. Ombres
- 2. Hautes lumières
- 3. Point noir de l'entrée
- 4. Point blanc de l'entrée
- 5. Point blanc de la sortie
- 6. Courbe de tons
- 7. Point noir de la sortie

Bien que la [Courbe personnalisée] soit représentée par une valeur d'entrée comprise entre 0

et 255, elle est en réalité calculée avec une précision sur 16 bits, ce qui signifie que 255 correspond à 65535. Cela permet de conserver la qualité d'image des données RAW sur 12 bits à un niveau suffisant.

## <span id="page-31-0"></span>**Points noirs et blancs**

- **[Niveau d'entrée](#page-31-1)**
- **[Niveau de sortie](#page-33-0)**
- **[Courbe de tons](#page-34-0)**
- **[Correction du gamma](#page-35-0)**

Les quatre coins de la courbe de tons sont référencés par les notions de points noirs et blancs. Le point noir d'une image représente le ton de la couleur la plus sombre (valeur minimale) et le point blanc, le ton de la couleur la plus lumineuse (valeur maximale). Par défaut, les valeurs d'entrée et de sortie du point noir sont réglées sur 0. La valeur du ton le plus sombre de l'image d'entrée réelle (image d'origine) peut toutefois être supérieure à 0. En modifiant la valeur d'entrée d'un point noir par le ton le plus sombre de l'image réelle, vous accentuez l'inclinaison de la courbe de tons, en améliorant le contraste de la totalité de l'image sans pour autant diminuer la précision des ombres. Si l'image d'origine ne contient pas le ton équivalent à la valeur maximale, réduisez la valeur du point blanc pour qu'elle corresponde au ton le plus lumineux de l'image réelle.

Pour obtenir un effet désiré, spécifiez les niveaux des points noirs et blancs à l'entrée (axe horizontal) et modifiez ces niveaux à la sortie (axe vertical) pour que le contraste réel concorde avec les zones les plus lumineuses et les plus sombres de l'image. Si le ton le plus sombre de l'image est en réalité plus lumineux que le noir, augmentez le niveau de sortie du point noir pour obtenir un ton naturel.

## <span id="page-31-1"></span>**Niveau d'entrée**

Vous pouvez régler les niveaux d'entrée des points noirs et blancs à l'aide des méthodes suivantes :

## **Réglage automatique du contraste**

**1.** Cliquez sur **1.** 

À propos de la courbe personnalisée

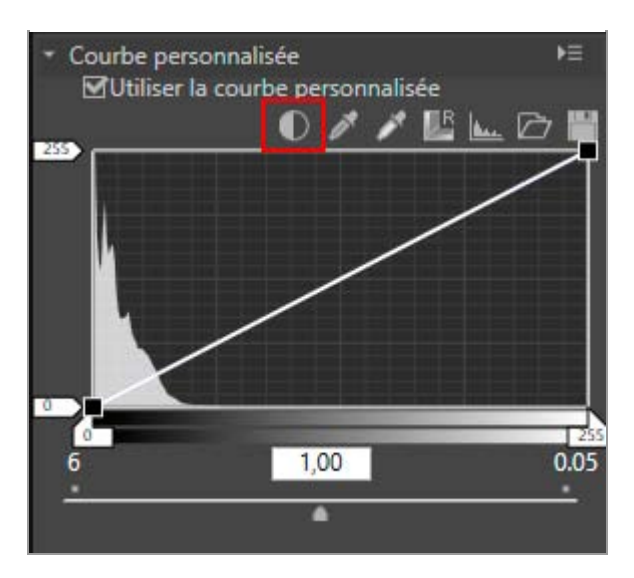

Le point noir et le point blanc sont définis automatiquement. Le blanc est ensuite attribué à la zone la plus lumineuse de l'image et le noir, à la zone la plus sombre de l'image. Redistribuez le ton et réglez le contraste de la totalité de l'image.

### **Réglage des points noirs et blancs à l'aide des curseurs**

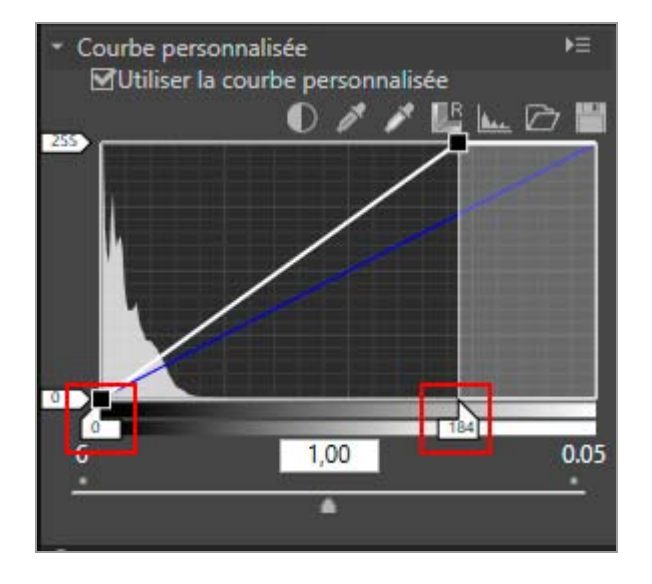

### **1. Faites glisser le curseur de l'axe horizontal horizontalement.**

Ce curseur permet d'adapter le point noir et le point blanc à un histogramme.

- Faites glisser le curseur d'entrée du point blanc  $\blacksquare$  et celui du point noir  $\blacksquare$ horizontalement.
- Aligner le curseur d'entrée du point noir  $\mathbf{r}$  sur la plus faible valeur d'entrée de l'histogramme règle la valeur de sortie minimale sur le ton de la zone la plus sombre de l'image. Cela accentue l'inclinaison de la courbe de tons, en améliorant le contraste sans perte de détails dans les ombres.
- De même, aligner le curseur d'entrée du point blanc  $\blacksquare$  sur la valeur d'entrée la plus élevée de l'histogramme règle la valeur de sortie maximale sur le ton de la zone la plus

lumineuse de l'image, ce qui améliore le contraste sans perdre de détails dans les hautes lumières.

## **Échantillon d'image avec la Pipette**

**1. Cliquez sur s** pour spécifier le point blanc d'une image ou sur s pour spécifier **le point noir.**

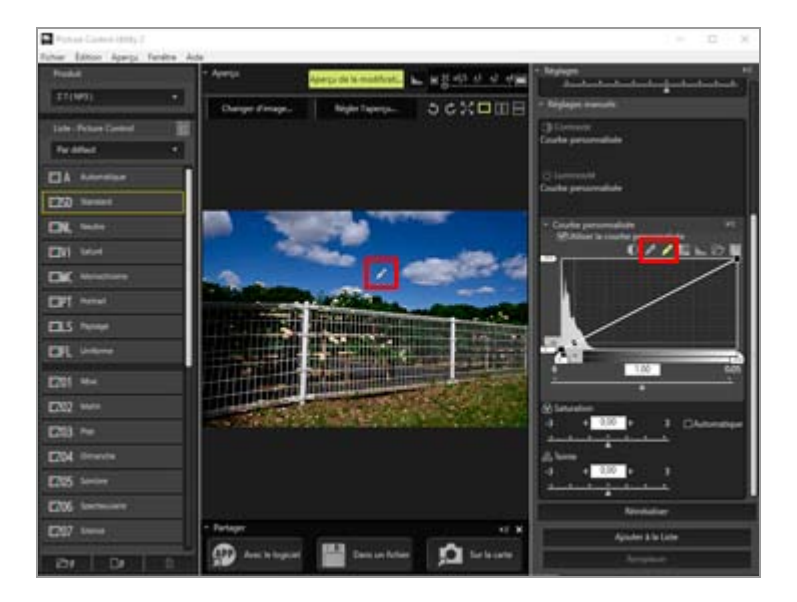

Vous pouvez aussi spécifier le point noir et le point blanc en utilisant l'image réelle comme échantillon. Cette fonction s'avère pratique, car elle permet de sélectionner la zone la plus sombre dans les détails de l'image et de spécifier la valeur du point noir. Vous pouvez ainsi éliminer des détails inutiles qui sont plus sombres que la valeur du point noir spécifiée dans l'image finale. Vous pouvez aussi sélectionner la zone la plus lumineuse des détails importants dans l'image finale et lui affecter la valeur du point blanc.

- Pour spécifier un point blanc, cliquez sur  $\blacktriangleright$ , assurez-vous que le curseur prend la forme d'une pipette, puis cliquez dans la zone la plus lumineuse de l'image.
- De même, pour spécifier un point noir, cliquez sur , assurez-vous que le curseur prend la forme d'une pipette, puis cliquez dans la zone la plus sombre de l'image.

### <span id="page-33-0"></span>**Niveau de sortie**

Faites glisser les curseurs de sortie du point blanc  $\Box$  et du point noir  $\Box$  verticalement pour définir le niveau de sortie du point blanc et celui du point noir.

À propos de la courbe personnalisée

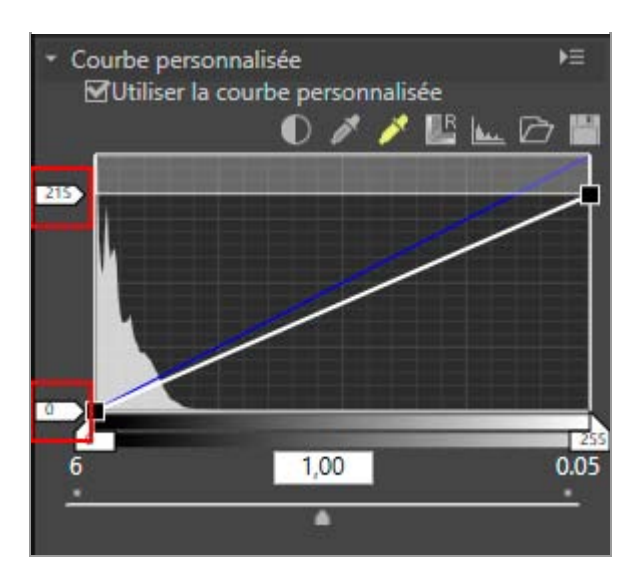

## <span id="page-34-0"></span>**Courbe de tons**

La courbe de tons illustre les relations entre l'entrée (couleurs d'origine de l'image) et la sortie (reproduction des couleurs d'origine dans l'image finale). La modification de cette courbe de tons permet d'ajuster les valeurs d'entrée et de sortie. La courbe de tons par défaut est une ligne droite. Cela signifie que l'image est reproduite avec les couleurs d'origine qui ont été entrées.

La modification de la forme de la courbe de tons modifie la relation entre l'entrée et la sortie et vous permet de régler avec précision la luminosité et le contraste dans une plage de tons spécifique. Par exemple, accentuer l'inclinaison de la courbe de tons dans une plage de tons déterminée augmente la précision de la partie appropriée. En outre, si vous modifiez la courbe de tons en affectant à la sortie une valeur supérieure à celle de l'entrée dans une plage de tons déterminée, vous éclaircissez les tons. Inversement, si la valeur de l'entrée est inférieure à celle de la sortie, les tons sont assombris.

## **Ajout d'un nouveau point d'ancrage**

**1. Faites glisser le curseur n'importe où sur la ligne et ajoutez un point d'ancrage.**

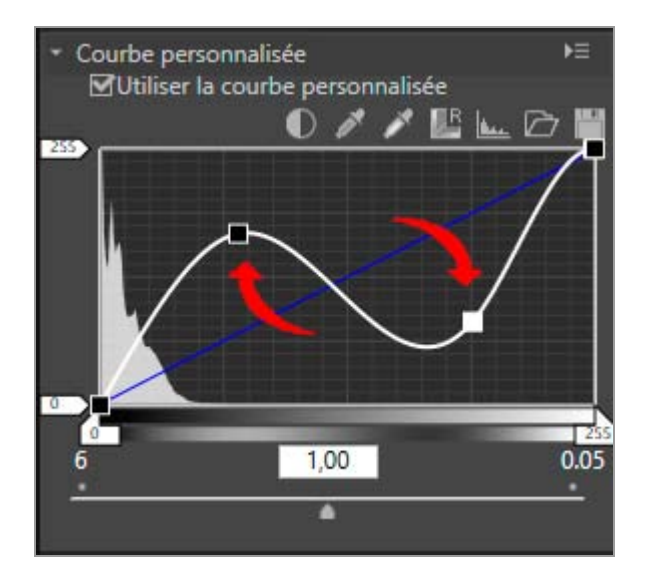

Vous pouvez ainsi ajouter jusqu'à 20 points d'ancrage. Vous pouvez ensuite déplacer ces points d'ancrage supplémentaires en les faisant glisser.

## **Suppression d'un point d'ancrage**

**1. Cliquez sur le point d'ancrage à supprimer, puis faites-le glisser à l'extérieur de la courbe de tons.**

Vous pouvez aussi supprimer un point d'ancrage avec la touche « Suppression ».

### **Réinitialisation d'une courbe de tons**

1. Cliquez sur **II**.

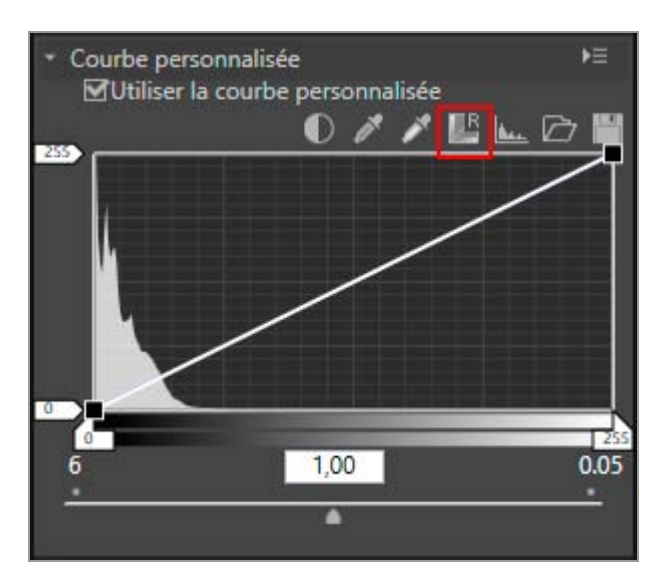

La courbe de tons est réinitialisée et la ligne droite par défaut est rétablie.

### <span id="page-35-0"></span>**Correction du gamma**

Faites glisser le curseur horizontalement pour modifier la valeur du gamma. Faites-le glisser vers la gauche pour éclaircir les demi-tons de l'image et vers la droite pour les foncer.

### À propos de la courbe personnalisée

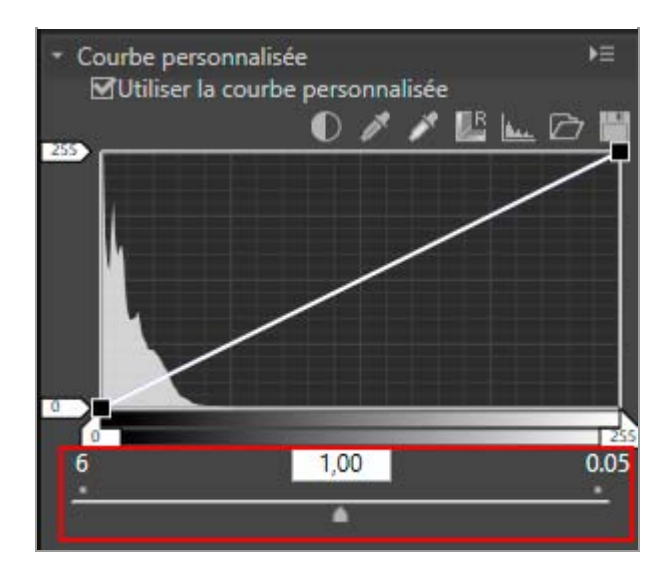

<span id="page-37-1"></span><span id="page-37-0"></span>[Accueil](#page-0-0) > [Fonctions détaillées de Picture Control Utility 2](#page-13-0) > [Créer/modifier un Picture](#page-16-0) [Control personnalisé](#page-16-0) > Modification des images d'aperçu

# **Modification des images d'aperçu**

Vous pouvez régler l'exposition, la balance des blancs et D-Lighting actif dans l'image d'aperçu.

**[Affichage de la fenêtre \[Régler l'aperçu\]](#page-37-2)**

**Réglage de la correction d'exposition** 

**[Réglage de la balance des blancs](#page-39-0)**

**[Réglage de D-Lighting actif](#page-42-0)**

## <span id="page-37-2"></span>**Affichage de la fenêtre [Régler l'aperçu]**

### **1. Cliquez sur [Aperçu].**

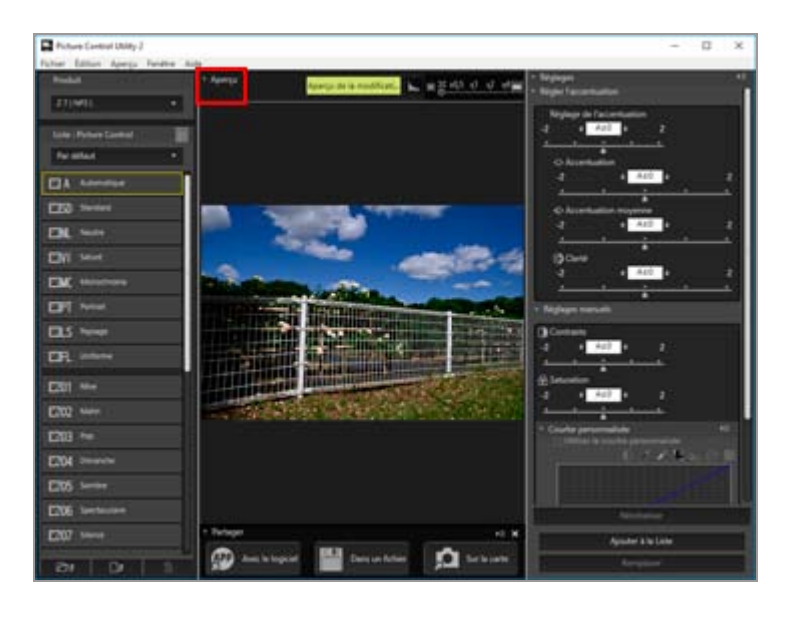

**2. Cliquez sur [Régler l'aperçu...].**

Modification des images d'aperçu

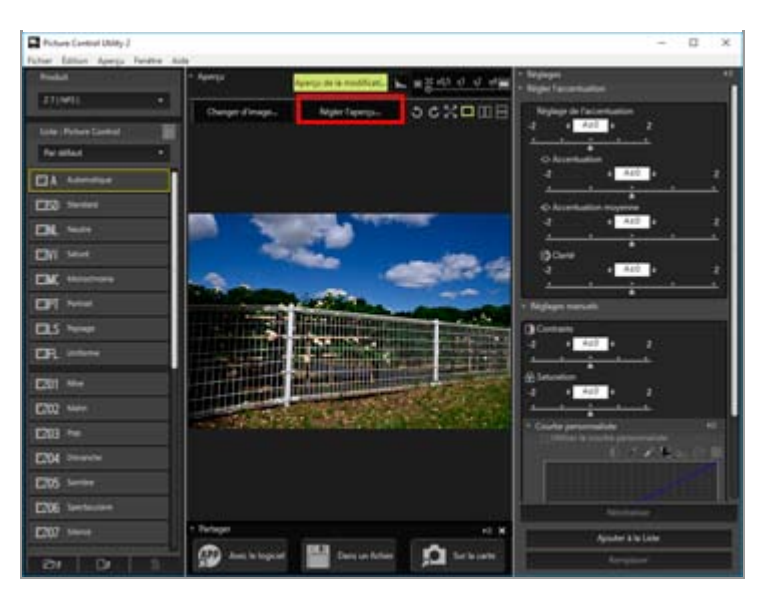

La fenêtre [Régler l'aperçu] s'affiche.

Les réglages effectués à l'aide de la fenêtre [Régler l'aperçu] ne sont pas appliqués au Picture Control personnalisé que vous créez.

## <span id="page-38-0"></span>**Réglage de la correction d'exposition**

Vous pouvez régler la correction d'exposition.

**1. Déplacez le curseur [Correction d e[position] pour spécifier une valeur.**

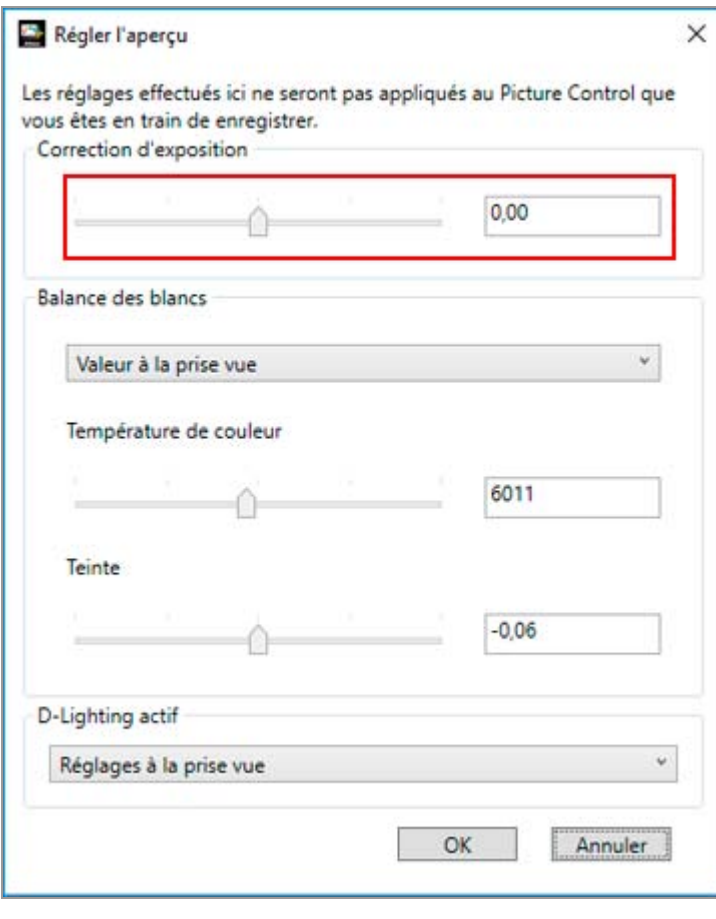

L'exposition de l'image est réglée.

La plage de niveaux de correction d'exposition est comprise entre  $-5.0$  EV et  $+5.0$  EV, par incréments de 0.01 EV.

Vous pouvez aussi spécifier la valeur en entrant une valeur numérique (jusqu'à la première décimale) dans la zone de saisie.

## <span id="page-39-0"></span>**Réglage de la balance des blancs**

Vous pouvez régler la balance des blancs d'une image.

### **1. Cliquez sur**  $\blacksquare$  **dans [Balance des blancs], puis sélectionnez l'option souhaitée.**

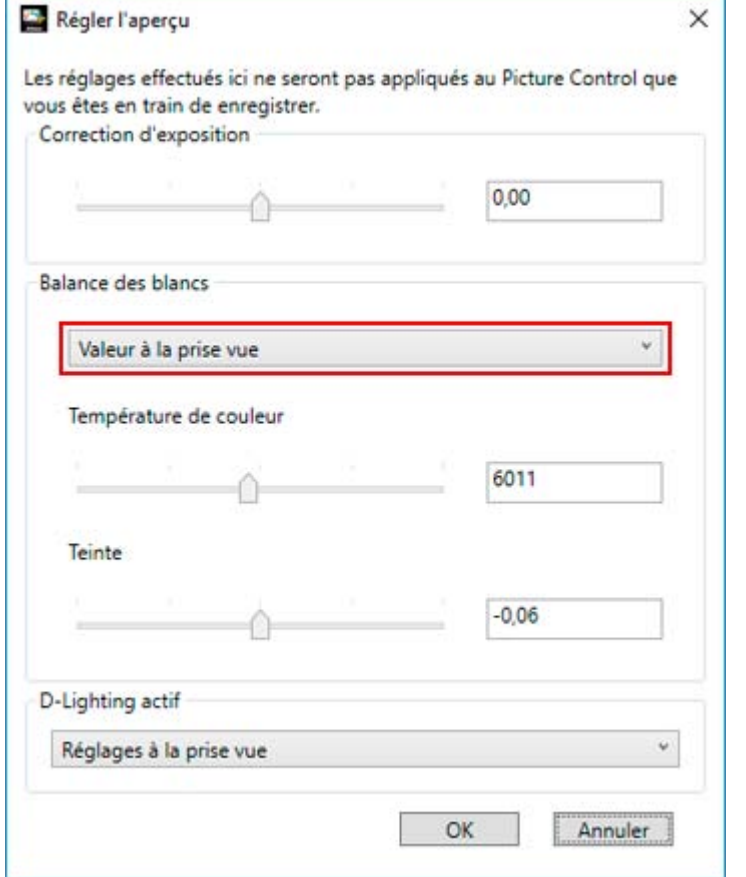

La balance des blancs est réglée selon l'élément sélectionné.

**2. Déplacez le curseur [Température de couleur] ou [Teinte] pour spécifier les valeurs du réglage précis.**

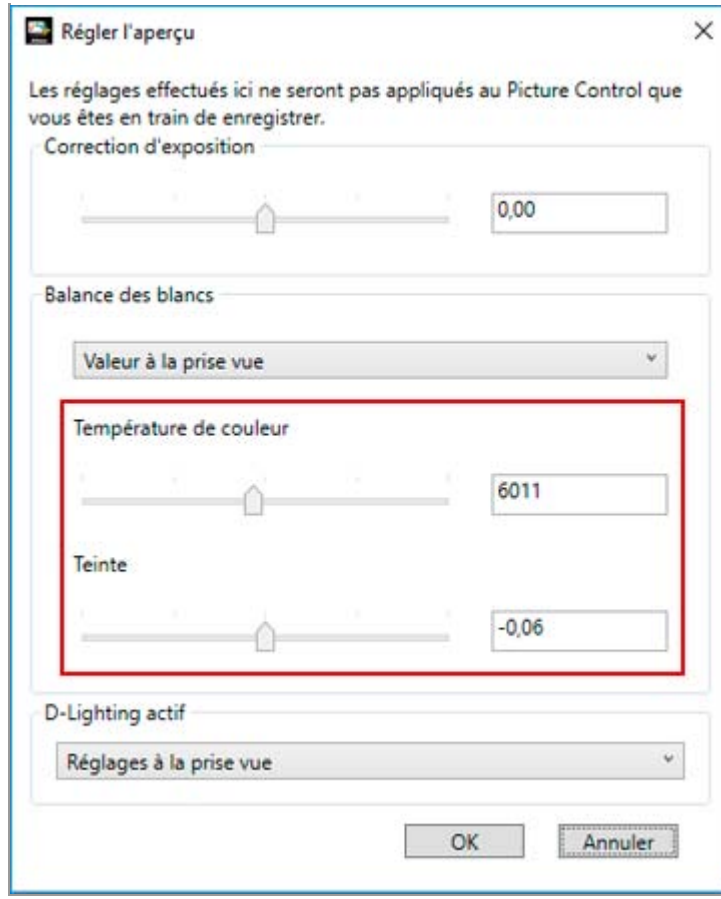

La balance des blancs est réglée selon les valeurs spécifiées.

- Faites glisser le curseur [Température de couleur] pour régler la température de couleur. Les valeurs disponibles varient selon la balance des blancs sélectionnée.
- Pour régler le virage, déplacez le curseur [Teinte]. Définissez une valeur comprise entre -12 et 12. Si vous définissez une valeur positive, la couleur magenta est éclaircie (vert plus profond) ; dans le cas d'une valeur négative, la couleur verte est éclaircie (magenta plus profond).
- Vous pouvez aussi spécifier la valeur en entrant une valeur numérique dans la zone de saisie.

### **Options pouvant être sélectionnées pour la balance des blancs et valeurs de température de couleur disponibles**

- **Valeur à la prise vue** La balance des blancs est définie sur la valeur enregistrée.
	- **Calculer automatiquement**

La balance des blancs se règle automatiquement en fonction de l'image RAW avec Picture Control Utility 2.

- Lorsque vous réglez la température de couleur à l'aide du [Température de couleur], la valeur par défaut et la plage disponible sont automatiquement définies.
- **Auto0**

Le ton est automatiquement réglé en accentuant l'expression de couleur blanche. Il est possible que cette option ne soit pas disponible. Cela dépend de l'appareil photo utilisé au moment de la prise de vue.

**Auto1**

Convient à la plupart des situations de prise de vue.

Il est possible que cette option ne soit pas disponible. Cela dépend de l'appareil photo utilisé au moment de la prise de vue.

**Auto2**

Picture Control Utility 2 règle automatiquement le ton de la couleur pour conserver la chaleur de la couleur d'un éclairage incandescent, à partir de l'image RAW prise sous un tel type d'éclairage.

Il est possible que cette option ne soit pas disponible. Cela dépend de l'appareil photo utilisé au moment de la prise de vue.

### **Lumière naturelle auto**

optimise la balance des blancs de la lumière naturelle, que le temps soit ensoleillé ou nuageux ou le sujet à l'ombre.

Il est possible que cette option ne soit pas disponible. Cela dépend de l'appareil photo utilisé au moment de la prise de vue.

### **Incandescent**

Idéal pour les photos prises sous un éclairage incandescent.

Température de couleur : 3000K

La plage des températures de couleur est comprise entre 2610K et 3533K

### **Fluorescent standard**

Idéal pour un éclairage fluorescent standard.

Température de couleur : 4200K

La plage des températures de couleur est comprise entre 3472K et 5319K

**Fluorescent lumière du jour**

Idéal pour un éclairage fluorescent de type lumière du jour.

Température de couleur : 4200K

La plage des températures de couleur est comprise entre 3472K et 5319K

**Ensoleillé**

Idéal pour les photos prises sous les rayons directs du soleil.

Température de couleur : 5200K

La plage des températures de couleur est comprise entre 2500K et 7042K

**Ombre**

Idéal pour les photos prises à l'ombre par temps ensoleillé.

Température de couleur : 8000K

La plage des températures de couleur est comprise entre 5714K et 9090K

• Nuageux

Idéal pour les photos prises par temps couvert.

Température de couleur : 6000K

La plage des températures de couleur est comprise entre 4629K - 8620K

**Flash**

Idéal pour les photos prises avec un flash Nikon.

Température de couleur : 5400K

La plage des températures de couleur est comprise entre 4255K et 7407K

**FL-G1**

Adapté aux images prises à l'aide d'un flash Nikon doté d'un filtre pour éclairage fluorescent (FL-G1, SZ-3FL).

Température de couleur : 5464K

La plage des températures de couleur est comprise entre 4301K et 7553K

**FL-G2**

Adapté aux images prises à l'aide d'un flash Nikon doté d'un filtre pour éclairage fluorescent (FL-G2).

Température de couleur : 5988K

La plage des températures de couleur est comprise entre 4610K - 8562K

**TN-A1**

Adapté aux images prises à l'aide d'un flash Nikon doté d'un pour éclairage incandescent/au tungstène (TN-A1, SZ-3TN).

Température de couleur : 2445K

La plage des températures de couleur est comprise entre 2180K et 2789K

**TN-A2**

Adapté aux images prises à l'aide d'un flash Nikon doté d'un pour éclairage incandescent/au tungstène (TN-A2).

Température de couleur : 5000K

La plage des températures de couleur est comprise entre 4000K et 6622K

**Photo sous-marine**

Adapté aux images prises sous l'eau.

[Photo sous-marine] n'est disponible que pour les images RAW prises avec des appareils photo qui prennent en charge [Photo sous-marine].

# <span id="page-42-0"></span>**Réglage de D-Lighting actif**

Vous pouvez ajuster le réglage de D-Lighting actif.

## **1.** Cliquez sur **a** dans [D-Lighting actif] pour sélectionner le réglage souhaité.

Modification des images d'aperçu

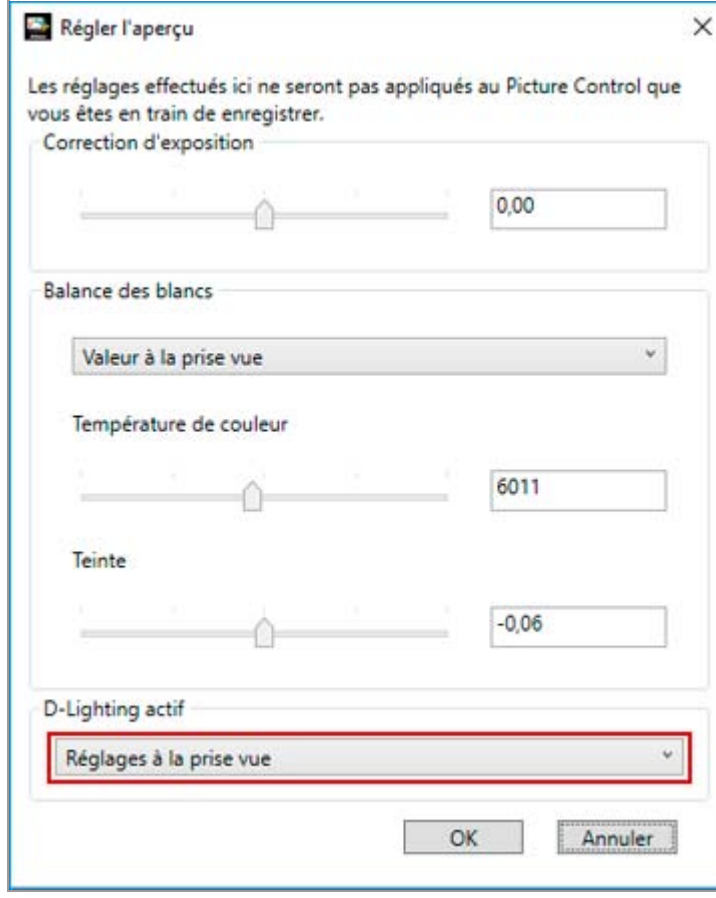

D-Lighting actif est ajusté sur base du réglage sélectionné.

Si vous ne souhaitez pas appliquer le réglage [D-Lighting actif], sélectionnez [Désactivé].

## **Remarques**

- Il est possible que vous ne puissiez pas appliquer le réglage D-Lighting actif. Cela dépend de l'appareil photo utilisé au moment de la prise de vue.
- Les réglages [D-Lighting actif] disponibles dépendent de la combinaison du produit sélectionné dans la liste [Produit] ou du Picture Control sélectionné, et de l'appareil photo utilisé pour la prise de vue de l'image d'aperçu.

<span id="page-44-2"></span><span id="page-44-0"></span>[Accueil](#page-0-0) > [Fonctions détaillées de Picture Control Utility 2](#page-13-0) > Importer une optimisation d'image personnalisée

# **Importer une optimisation d'image personnalisée**

Les Picture Controls personnalisés créés à l'aide d'appareils photo ou de logiciels compatibles peuvent être importés dans Picture Control Utility 2.

**[,mporter à partir d'un fichier](#page-44-1)**

**[,mporter à partir d'une carte mémoire](#page-45-0)**

## <span id="page-44-1"></span>**,mporter à partir d'un fichier**

**1. Cliquez sur**  $\mathbb{R}$ **j** au bas de la palette [Liste : Picture Control].

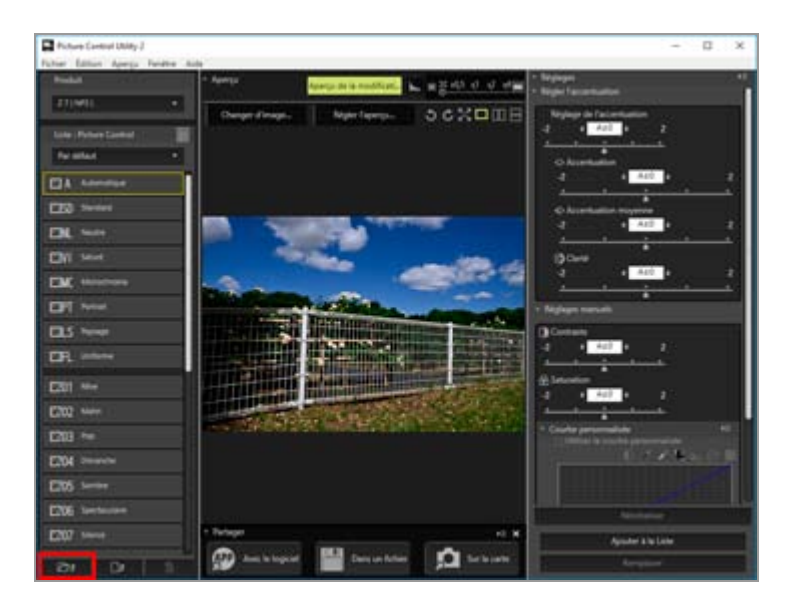

La fenêtre de sélection des fichiers s'affiche.

Vous pouvez aussi afficher la fenêtre de sélection des fichiers en vous rendant dans le menu [Fichier] et en sélectionnant [Importer le Picture Control personnalisé], puis [Du fichier...].

### 2. Sélectionnez le Picture Control à importer, puis cliquez sur [Ouvrir].

Le Picture Control est importé.

Vous pouvez égalment importer des Picture Controls en cliquant sur un fichier de Picture Control ou en le faisant glisser jusqu'à la palette [Liste : Picture Control].

# <span id="page-45-0"></span>**,mporter à partir d'une carte mémoire**

**1. Cliquez sur <b>a** au bas de la palette [Liste : Picture Control].

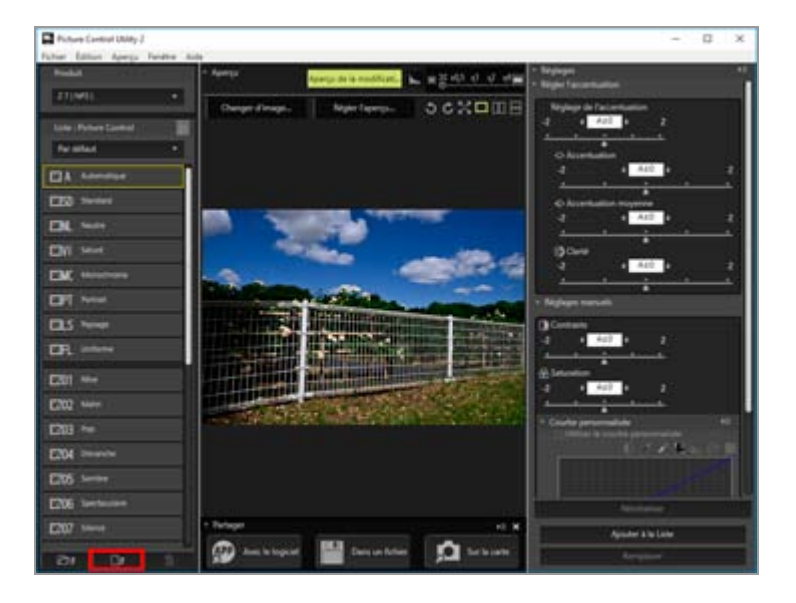

La fenêtre de sélection de Picture Control s'affiche.

Vous pouvez aussi afficher la fenêtre de sélection de Picture Control en vous rendant dans le menu [Fichier] et en sélectionnant [Importer le Picture Control personnalisé], puis [De la carte mémoire...].

2. Sélectionnez les Picture Controls personnalisés à importer, puis cliquez sur [OK].

Vous pouvez sélectionner plusieurs Picture Controls personnalisés simultanément. Les Picture Controls personnalisés sont importés et s'affichent dans la liste [Liste : Picture Control].

### **Si plusieurs cartes mémoire sont connectées**

Si vous utilisez plusieurs cartes mémoire, un écran vous invite à sélectionner la source (carte mémoire) souhaitée. Sélectionnez la carte mémoire contenant les Picture Controls personnalisés à importer, puis cliquez sur [OK].

### **Remarques**

Quand [Picture Control Utility 2] est démarré en utilisant Picture Controls, la fonctionnalité d'édition de [Camera Control Pro], seuls les Picture Controls personnalisés compatibles avec l'appareil photo connecté sont affichés. Pour plus de détails sur comment utiliser [Camera Control Pro], veuillez consulter l'aide de [Camera Control Pro].

- Les cartes mémoire utilisées lors de l'importation ou l'exportation des Picture Controls personnalisés doivent être préalablement formatées dans un appareil photo compatible.
- Utilisez un lecteur de cartes mémoire ou sélectionnez le paramètre [Mass Storage] de l'option [USB] de votre appareil photo, puis connectez-le à votre PC.
- Picture Control Utility 2 peut stocker jusqu'à 150 Picture Controls, notamment des Picture Controls optionnels et des Picture Controls personnalisés.

## **14** Remarques à propos des Picture Controls personnalisés créés à partir d'un **Picture Control optionnel**

- Pour importer et utiliser un Picture Control, vous devez installer le Picture Control optionnel utilisé pour sa création dans Picture Control Utility 2. Pour plus d'informations sur le téléchargement/l'installation des Picture Controls optionnels, reportez-vous aux instructions de la page d'accueil.
- Les Picture Controls personnalisés créés à partir d'un Picture Control optionnel ne s'affichent pas dans [Liste : Picture Control] dans les cas suivants :
	- Lorsqu'un appareil photo ou une application avec « (NP2) » ou « (NP3) » affiché à côté du nom du produit est sélectionné dans la liste [Produit]
	- Lorsque [D2XMODE1], [D2XMODE2], [D2XMODE3] ou des Picture Controls personnalisés créés à partir de ceux-ci sont importés à partir d'un appareil photo

Dans ce cas, sélectionnez un appareil photo ou une application qui prend en charge D2XMODE et vérifiez [Préférences] dans [D2XMODE] pour les afficher dans [Liste : Picture Control].

Vous pouvez utiliser [D2XMODE1], [D2XMODE2], [D2XMODE3] et les Picture Controls personnalisés créés à partir de ceux-ci uniquement sur un appareil photo qui prend en charge D2XMODE (D3, D3X, D300 et D700).

<span id="page-47-3"></span><span id="page-47-0"></span>[Accueil](#page-0-0) > [Fonctions détaillées de Picture Control Utility 2](#page-13-0) > Exporter une optimisation d'image personnalisée

# **Exporter une optimisation d'image personnalisée**

Vous pouvez exporter vers des fichiers les Picture Controls personnalisés que vous créez, afin de les utiliser dans des appareils photo ou des logiciels compatibles.

**[Avec le logiciel](#page-47-1) [Dans un fichier](#page-47-2) [Sur la carte](#page-48-0)**

## <span id="page-47-1"></span>**Avec le logiciel**

**1. Sélectionnez le Picture Control personnalisé à exporter, puis cliquez sur [Avec le logiciel] dans la palette [Partager].**

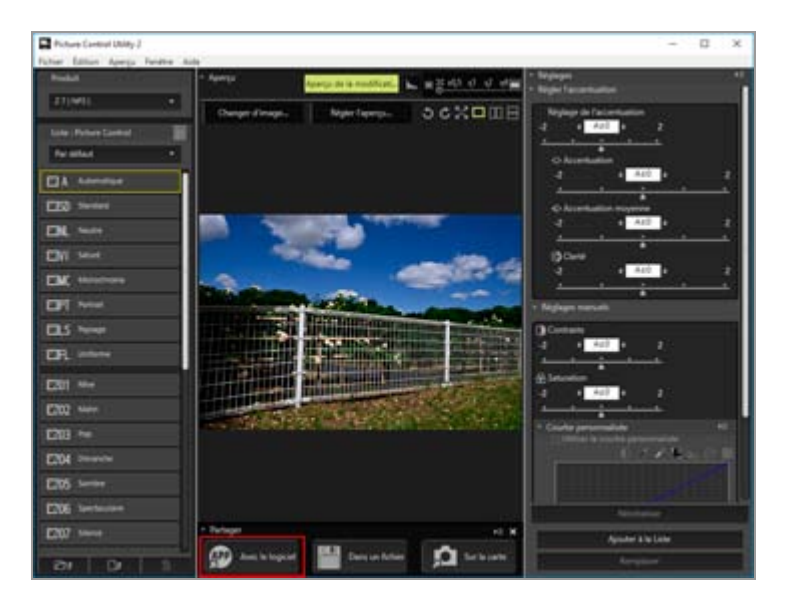

Les applications Nikon installées sur votre ordinateur s'affichent. Sélectionnez l'application souhaitée pour démarrer celle-ci.

## <span id="page-47-2"></span>**Dans un fichier**

**1. Sélectionnez le Picture Control personnalisé à exporter, puis cliquez sur [Dans un fichier] dans la palette [Partager].**

Exporter une optimisation d'image personnalisée

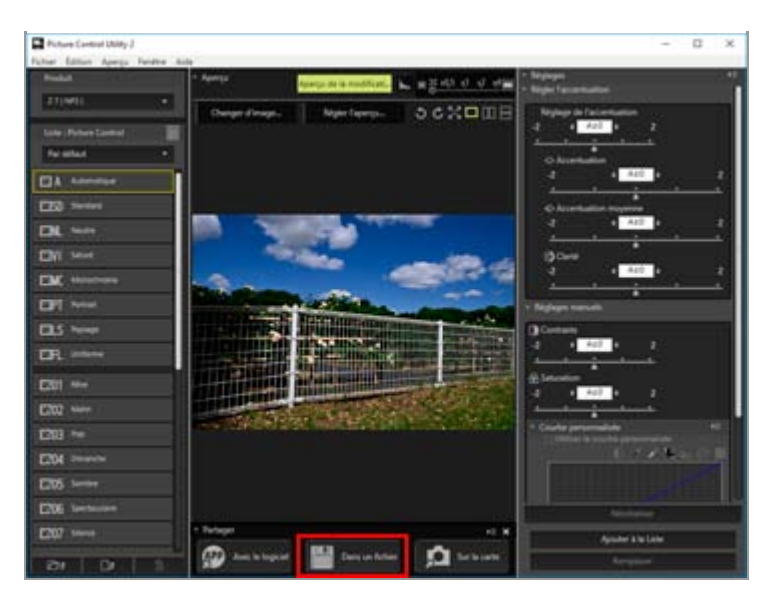

La fenêtre de sélection de la destination d'exportation s'affiche.

Vous pouvez aussi afficher la fenêtre de sélection de la destination d'exportation en vous rendant dans le menu [Fichier] et en sélectionnant [Exporter le Picture Control personnalisé], puis [Vers un fichier...].

### **Enregistrer dans :**

Sélectionnez le dossier de destination de l'exportation. Cliquez sur pour afficher la fenêtre de sélection du dossier.

### **Nom du fichier :**

Modifiez le nom de fichier. Si plusieurs Picture Controls personnalisés sont sélectionnés, les noms sont automatiquement assignés et ils ne peuvent pas être modifiés.

### **Note :**

Saisissez des commentaires.

Si [NCP] est sélectionné dans la liste [Produit], vous ne pouvez pas saisir de commentaires.

## <span id="page-48-0"></span>**Sur la carte**

**1. Sélectionnez un Picture Control personnalisé à exporter, puis cliquez sur [Sur la carte] dans la palette [Partager].**

Exporter une optimisation d'image personnalisée

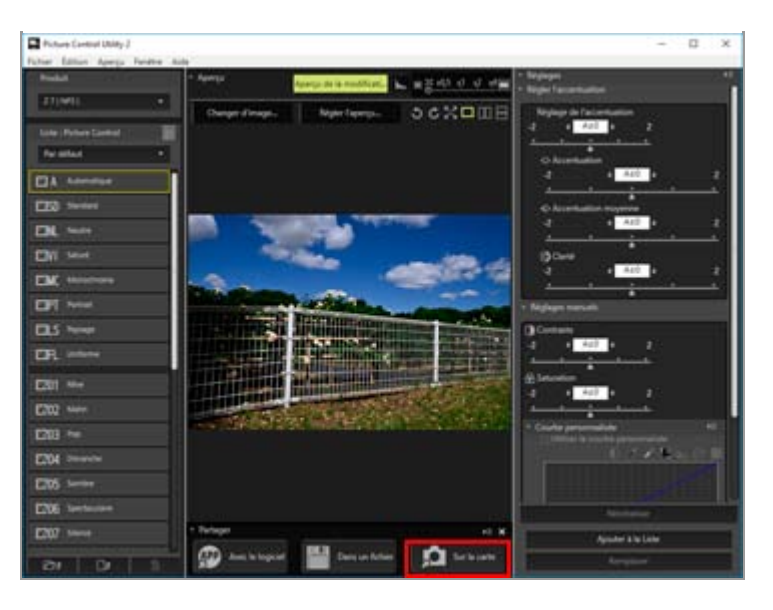

Le Picture Control personnalisé est enregistré sur la carte mémoire.

Vous pouvez aussi enregistrer un Picture Control personnalisé sur une carte mémoire en sélectionnant le menu [Fichier], puis [Exporter le Picture Control personnalisé] et enfin [Vers la carte mémoire...].

### **Si plusieurs cartes mémoire sont connectées**

Si vous utilisez plusieurs cartes mémoire, un écran vous invite à sélectionner la destination (carte mémoire) souhaitée. Sélectionnez la carte mémoire, puis cliquez sur  $[OK]$ .

### **Remarques**

- Les cartes mémoire utilisées lors de l'importation ou l'exportation des Picture Controls personnalisés doivent être préalablement formatées dans un appareil photo compatible.
- Utilisez un lecteur de cartes mémoire ou sélectionnez le paramètre [Mass Storage] de l'option [USB] de votre appareil photo, puis connectez-le à votre PC.
- Vous pouvez enregistrer 297 Picture Controls (jusqu'à 99 pour NCP, NP2 et NP3 respectivement) sur une carte mémoire.

### **À propos des Picture Controls personnalisés créés à partir du Picture Control optionnel :**

Les Picture Controls optionnels ayant servi de modèles doivent également être installés dans les appareils photo ou le logiciel de la destination de l'exportation si vous souhaitez les utiliser sur ceux-ci. Pour plus de détails sur le téléchargement et l'installation de Picture Controls optionnels, consultez les instructions de la page d'accueil.

<span id="page-50-0"></span>[Accueil](#page-0-0) > [Fonctions détaillées de Picture Control Utility 2](#page-13-0) > Supprimer l'optimisation d'image personnalisée

# **Supprimer l'optimisation d'image personnalisée**

Vous pouvez supprimer les Picture Controls personnalisés enregistrés dans Picture Control Utility 2.

**1. Sélectionnez le Picture Control personnalisé à supprimer, puis cliquez sur in au bas de la palette [Liste : Picture Control].**

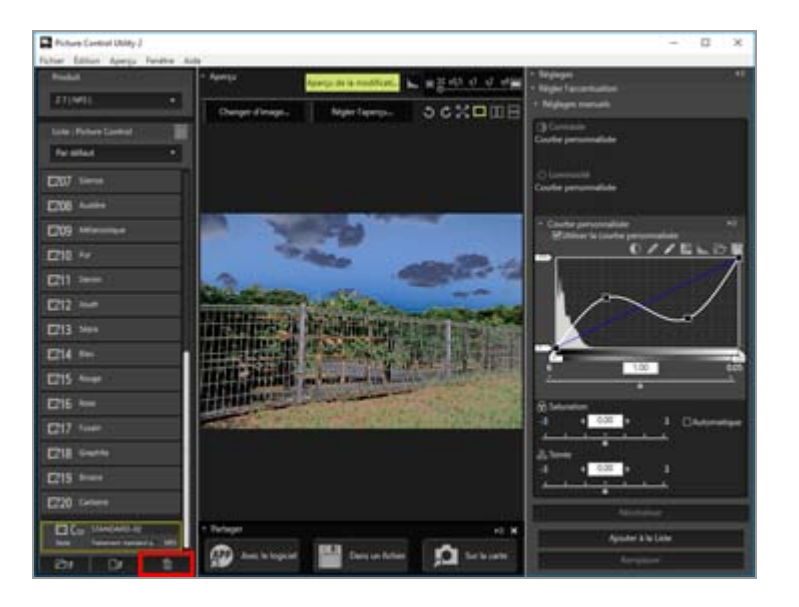

Le Picture Control personnalisé sélectionné est supprimé.

Vous pouvez aussi supprimer le Picture Control souhaité en cliquant dessus avec le bouton droit (ou en cliquant dessus tout en maintenant enfoncée la touche Contrôle de Mac OS) dans la palette [Liste : Picture Control] et en sélectionnant [Supprimer].

## **Remarque**

Vous ne pouvez pas supprimer un Nikon Picture Control, un Picture Control optionnel ou Creative Picture Control de la liste des Picture Controls.

<span id="page-51-1"></span><span id="page-51-0"></span>[Accueil](#page-0-0) > [Fonctions détaillées de Picture Control Utility 2](#page-13-0) > Modifier les noms et commentaires des Picture Controls personnalisés

# **Modifier les noms et commentaires des Picture Controls personnalisés**

Vous pouvez modifier les noms et les commentaires des Picture Controls personnalisés enregistrés dans Picture Control Utility 2.

**1. Sélectionnez un Picture Control personnalisé à modifier et cliquez sur le champ du nom ou du commentaire.**

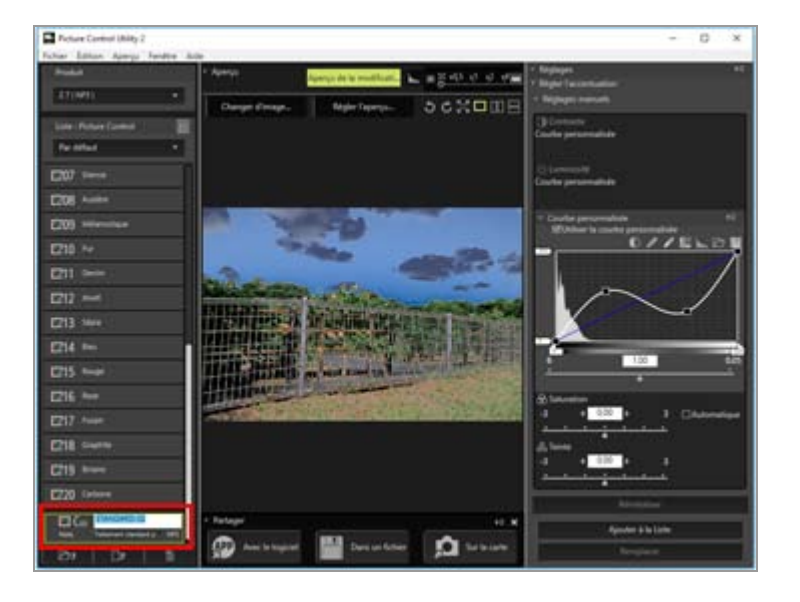

Il est alors possible de modifier le nom ou le commentaire.

Vous pouvez également modifier le nom ou le commentaire du Picture Control souhaité en cliquant dessus avec le bouton droit (ou en cliquant dessus tout en maintenant enfoncée la touche Contrôle de Mac OS) et en sélectionnant [Renommer] ou [Éditer la note].

2. Saisissez un nom ou un commentaire et cliquez à l'extérieur du champ du nom ou **du commentaire.**

Le nom ou le commentaire du Picture Control personnalisé est modifié.

### **Caractères disponibles**

Un commentaire d'un Picture Control personnalisé peut contenir jusqu'à 256 caractères à un ou deux octets.

Le nom d'un Picture Control personnalisé peut être constitué d'une chaîne de 19 caractères à un octet maximum. Les caractères disponibles sont énumérés ci-dessous.

Lettres :  $A \land Z$  (majuscules ou minuscules)

Chiffres  $: 0$  à 9

Symboles : ! " #  $\frac{6}{5}$  % & '( ) \* + , - . / : ; < = > ? @ [ \ ] ^ \_ ` { | } ~ espace simple

### **Remarque**

Vous ne pouvez pas renommer un Nikon Picture Control, un Picture Control optionnel ou Creative Picture Control.

<span id="page-53-2"></span><span id="page-53-0"></span>[Accueil](#page-0-0) > [Fonctions détaillées de Picture Control Utility 2](#page-13-0) > Préférences de Picture Control Utility 2

# **Préférences de Picture Control Utility 2**

### **[Préférences](#page-53-1)**

**[Éléments de réglage](#page-54-0)**

## <span id="page-53-1"></span>**Préférences**

**1. Sélectionnez [Préférences...] dans le menu [Édition] (ou [Préférences...] dans le menu [Picture Control Utility 2] sous Mac OS).**

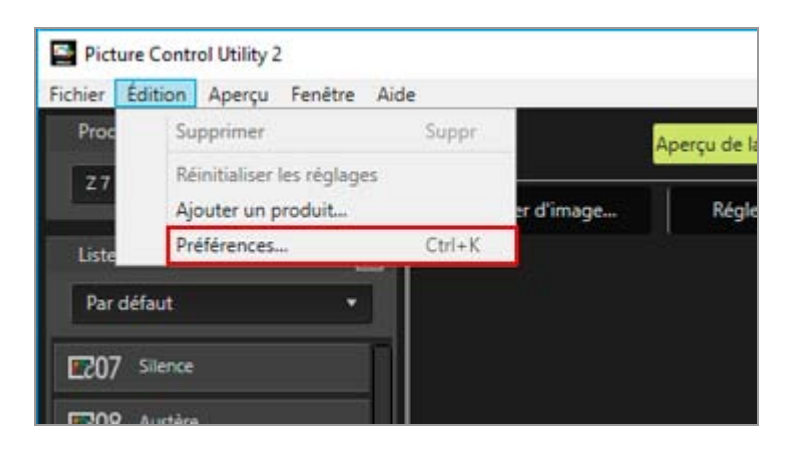

La fenêtre [Préférences] s'affiche.

**2. Sélectionnez l'élément à modifier et configurez le réglage.**

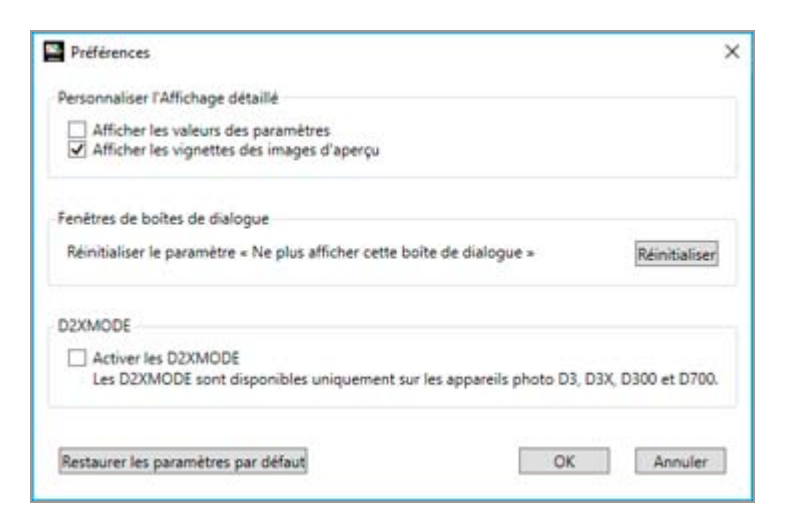

### **3. Cliquez sur [OK].**

Le réglage est appliqué.

## <span id="page-54-0"></span>**Éléments de réglage**

Les réglages énumérés ci-dessous sont disponibles dans la fenêtre [Préférences].

### **يٴPersonnaliser l'Affichage détaillé**

Définissez les éléments affichés lorsque [Affichage détaillé] est sélectionné pour la liste des Picture Controls.

### **Afficher les valeurs des paramètres**

Activez [Afficher les valeurs des paramètres] pour afficher les valeurs de réglage de [Accentuation], [Accentuation moyenne], [Clarté], [Contraste], [Luminosité], [Saturation], [Teinte] et [Effets de filtres] pour un Picture Control personnalisé, ainsi que pour préciser si la courbe de tons doit être utilisée.

Les types de valeurs de réglage affichés dépendent du produit sélectionné dans la liste [Produit].

### **Afficher les vignettes des images d'aperçu**

Activez [Afficher les vignettes des images d'aperçu] pour afficher l'image par défaut dans la zone d'aperçu de Creative Picture Control, ainsi que pour afficher la vignette avec les réglages appliqués dans la zone d'aperçu d'un Picture Control personnalisé.

### **يٴFenêtres de boîtes de dialogue**

Affiche la fenêtre précédemment définie comme ne devant plus être affichée.

### **Réinitialiser le paramètre « Ne plus afficher cette boîte de dialogue »**

Cliquez sur [Réinitialiser] pour désactiver le réglage « Ne plus afficher cette boîte de dialogue ».

### **يٴD2XMODE**

Spécifiez si les Picture Controls optionnels (D2XMODE) et les Picture Controls personnalisés créés à partir d'un Picture Control optionnel dans [Liste : Picture Control] doivent être ou non affichés.

Activez [D2XMODE] pour afficher les Picture Controls optionnels ([D2XMODE1]/ [D2XMODE2]/ [D2XMODE3]) et les Picture Controls personnalisés créés à partir de D2XMODE.

Ces Picture Controls sont uniquement disponibles pour les appareils photo qui prennent en charge D2XMODE (D3, D3X, D300, D700).

<span id="page-55-0"></span>[Accueil](#page-0-1) > [Fonctions détaillées de Picture Control Utility 2](#page-13-1) > Liste des menus de Picture Control Utility 2

# Liste des menus de Picture Control Utility 2

Liste des menus disponibles dans Picture Control Utility 2.

**[Menu \[Fichier\]](#page-55-0)**

**[Menu \[Édition\]](#page-56-0)**

**[Menu \[Aperçu\]](#page-56-0)**

**[Menu \[Fenêtre\]](#page-57-0)**

**[Menu \[Aide\]](#page-57-0)**

**[Menu \[Picture Control Utility 2\] \(Mac OS uniquement\)](#page-58-0)**

## Menu [Fichier]

### **[Ajouter le Picture Control personnalisé à la liste...]**

Assigne un nom au Picture Control personnalisé créé et l'ajoute à la liste des Picture Controls. Ctrl+N (Windows) / Cmd+N (Mac OS)

**[Créer/modifier un Picture Control personnalisé](#page-16-2)**

### **[Remplacer le Picture Control]**

Remplace le Picture Control personnalisé dans la liste des Picture Controls par celui que vous venez de créer.

Ctrl+S (Windows) / Cmd+S (Mac OS)

**[Créer/modifier un Picture Control personnalisé](#page-16-2)**

### **[Renommer le Picture Control personnalisé]**

Renomme des Picture Controls.

 $F2$ 

**[Modifier les noms et commentaires des Picture Controls personnalisés](#page-51-1)**

### **[Importer le Picture Control personnalisé]**

Importe des Picture Controls dans la liste des Picture Controls.

**[Importer une optimisation d'image personnalisée](#page-44-2)**

### **[Exporter le Picture Control personnalisé]**

Enregistre le Picture Control personnalisé que vous avez créé.

**[Exporter une optimisation d'image personnalisée](#page-47-3)**

### **[Lancer NX Studio]**

Démarre NX Studio. Cette option n'est affichée que si NX Studio est installé.

### **[Lancer Capture NX-D]**

Démarre Capture NX-D. Cette option n'est affichée que si Capture NX-D est installé.

### **[Lancer ViewNX-i]**

Démarre ViewNX-i. Cette option n'est affichée que si ViewNX-i est installé.

### **[Quitter Picture Control Utility 2] (Windows uniquement)**

<span id="page-56-0"></span>Pour quitter Picture Control Utility 2.

 $\boxed{\equiv}$  Ctrl+Q (Windows)

**[Quitter Picture Control Utility 2](#page-12-1)** 

# Menu [Édition]

### **[Couper] (Mac OS uniquement)**

Cette fonction coupe le texte en cours de modification. Commande  $+ X$  (Mac OS)

### **[Copier] (Mac OS uniquement)**

Pour copier le texte sélectionné lors de la modification de texte. **Commande + C (Mac OS)** 

### **[Coller] (Mac OS uniquement)**

Pour copier le texte sélectionné lors de la modification de texte. Commande +  $V$  (Mac OS)

### **[Supprimer]**

Pour supprimer des Picture Controls personnalisés enregistrés dans Picture Control Utility 2. **Suppr** 

### **[Tout sélectionner] (Mac OS uniquement)**

Pour sélectionner tous les fichiers.

 $\equiv$  Commande + A (Mac OS)

### **[Réinitialiser les réglages]**

Réinitialise toutes les options de réglage aux valeurs qui étaient les leurs avant l'ajustement. **[À propos du réglage des niveaux](#page-22-2)**

### **[Ajouter un produit...]**

Affiche la fenêtre [Ajouter un produit...]. **[Créer/modifier un Picture Control personnalisé](#page-16-2)**

### **[Préférences...] (Windows uniquement)**

Affiche la fenêtre [Préférences].

 $\equiv$  Ctrl+K (Windows)

**[Préférences de Picture Control Utility 2](#page-53-2)**

## Menu [Aperçu]

### **[Changer d'image...]**

Modifie l'image RAW (NEF) utilisée comme image d'aperçu. **[Préférences de Picture Control Utility 2](#page-53-2)**

### **[Utiliser l'exemple par défaut]**

Rétablit l'image d'aperçu par défaut.

#### **[Faire pivoter à droite de 90°]**

Fait pivoter l'image d'aperçu de 90 degrés dans le sens des aiguilles d'une montre. Ctrl+R (Windows) / Cmd+R (Mac OS)

#### **[Faire pivoter à gauche de 90°]**

<span id="page-57-0"></span>Liste des menus de Picture Control Utility 2

Fait pivoter l'image d'aperçu de 90 degrés dans le sens inverse des aiguilles d'une montre. Ctrl+Maj+R (Windows) / Cmd+Maj+R (Mac OS)

### **[Faire pivoter de 180°]**

Fait pivoter l'image d'aperçu de 180 degrés.

### **[Plein écran]**

Affiche l'image d'aperçu en plein écran. Ctrl+F (Windows) / Cmd+F (Mac OS)

### **[Une seule image]**

Affiche une seule image d'aperçu dans la zone de l'image d'aperçu.

#### **[Comparer avant/après horizontalement]**

Aligne les images horizontalement.

#### **[Comparer avant/après verticalement]**

Aligne les images verticalement.

#### **[Comparer à]**

Sélectionnez les Picture Controls à comparer lorsque [Comparer avant/après horizontalement] ou [Comparer avant/après verticalement] est sélectionné.

### **[Réduire/agrandir]**

Modifie l'agrandissement de l'affichage de l'image d'aperçu.

## Menu [Fenêtre]

### **[Histogramme]**

Affiche l'histogramme de l'image d'aperçu. **[Utilisation des palettes](#page-6-3)**

### **[Partager]**

Pour afficher la palette [Partager]. **[Utilisation des palettes](#page-6-3)**

#### **[Réinitialiser la disposition]**

Rétablit la disposition et la taille par défaut des palettes.

#### **[Guide]**

Affiche la fenêtre [Guide].

## Menu [Aide]

#### **[Aide Picture Control Utility 2]**

Pour afficher l'aide correspondante.  $\equiv$  F1 (Windows)

#### **[Rechercher les mises à jour...]**

Recherche les mises à jour

#### **[À propos de Picture Control Utility 2] (Windows uniquement)**

Affiche la fenêtre des informations de version de Picture Control Utility 2.

# <span id="page-58-0"></span>Menu [Picture Control Utility 2] (Mac OS uniquement)

### **[À propos de Picture Control Utility 2]**

Affichez la fenêtre des informations de version de Picture Control Utility 2. Cliquez n'importe où dans la fenêtre pour la fermer.

### **[Préférences...]**

Affiche la fenêtre [Préférences].

 $\equiv$  Cmd+, (Mac OS)

**[Préférences de Picture Control Utility 2](#page-53-2)**

### **[Masquer Picture Control Utility 2]**

Masque Picture Control Utility 2.

### **[Masquer les autres]**

Masque toutes les applications à l'exception de Picture Control Utility 2.

### **[Tout afficher]**

Affiche toutes les applications en cours d'exécution.

### **[Quitter Picture Control Utility 2]**

Pour quitter Picture Control Utility 2.

Commande+Q (Mac OS)

**[Quitter Picture Control Utility 2](#page-12-1)**